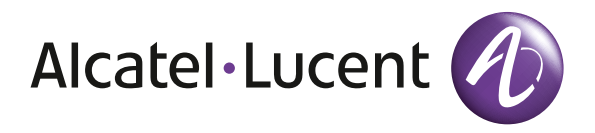

# Installation and Administration of OmniTouch 4135 IP

ENGLISH

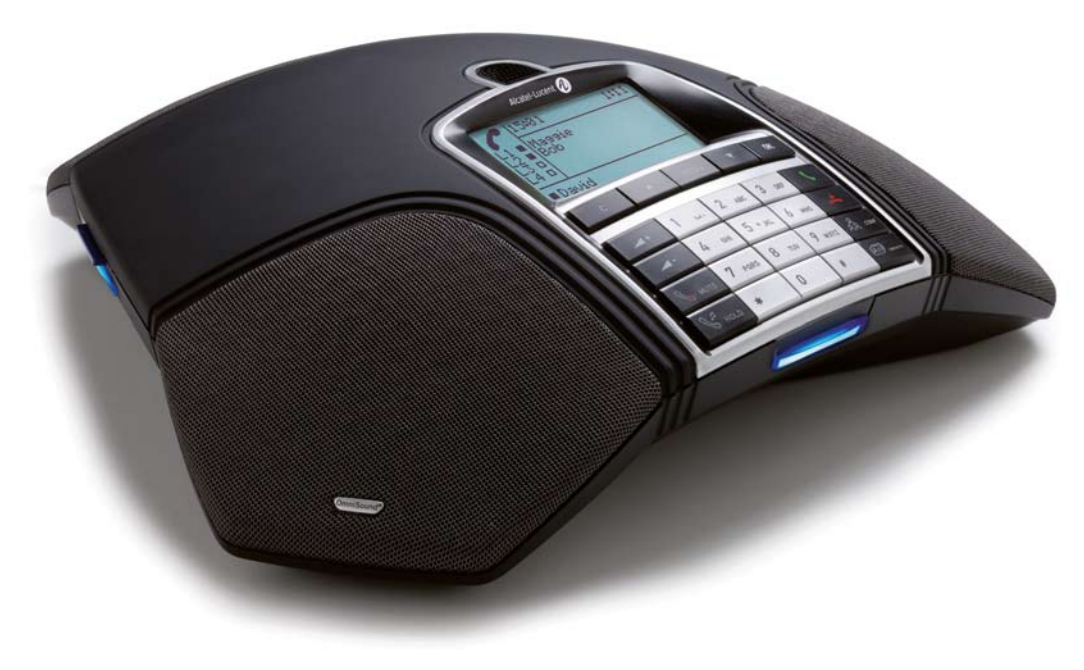

# About this document

This document only includes setup, registration of accounts and configuration. The use of the conference phone is described in the *Quick reference guide* and the *User guide*. The latest version of all documentation can be downloaded from www.alcatel-lucent.com.

# **CONTENT**

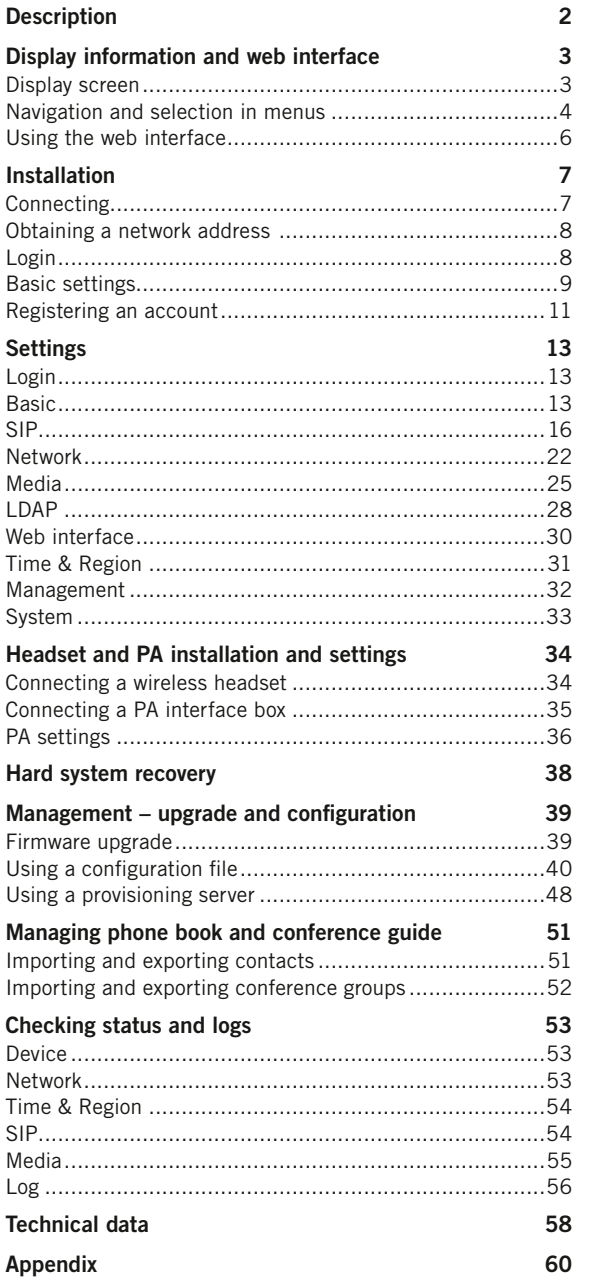

# **DESCRIPTION**

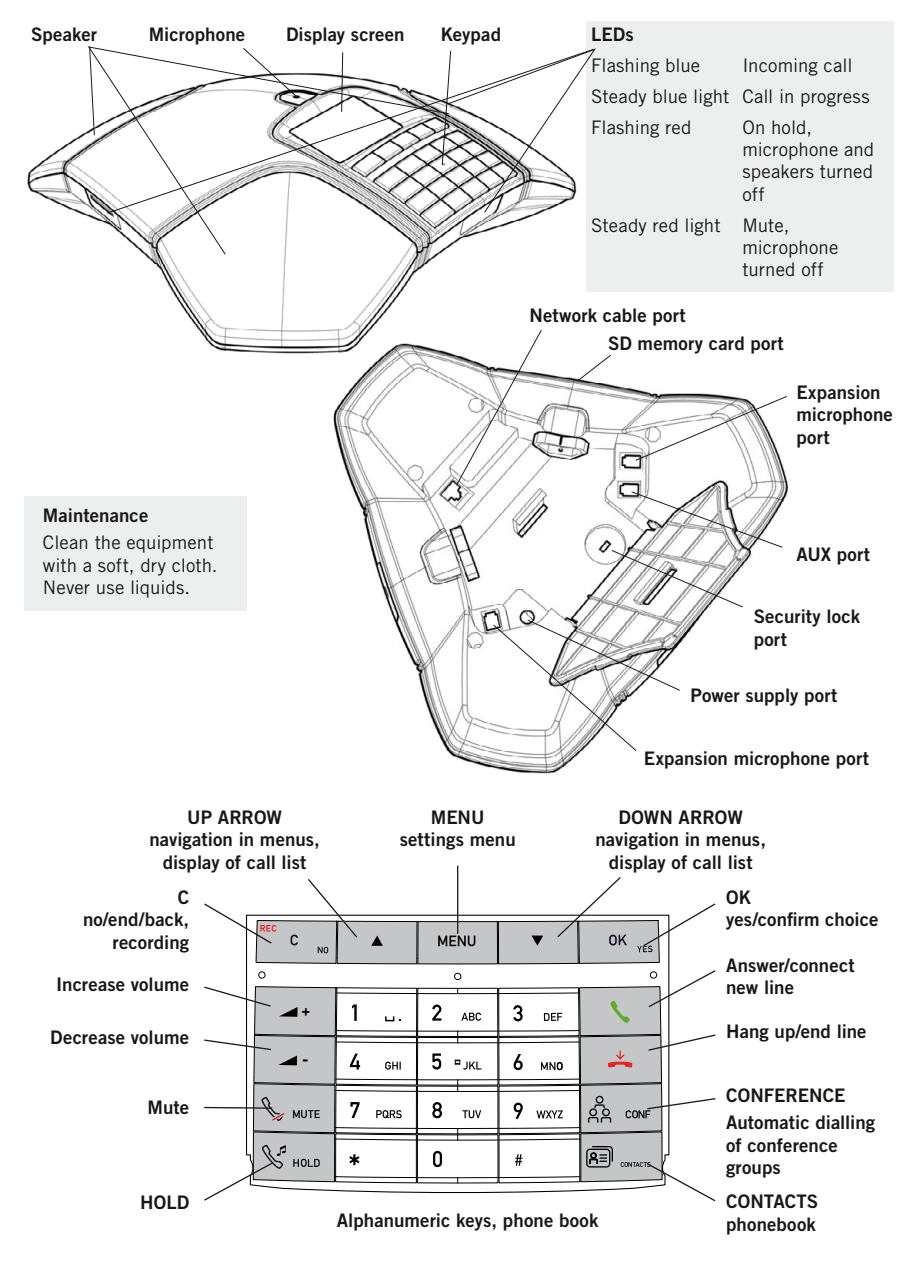

 Some OmniTouch 4135 IP have a different keypad with other symbols. This does not affect the functions of the buttons

# Display information and web interface

### Display screen

#### On Hook

Press  $\stackrel{\smile}{\blacktriangle}$  to display this screen.

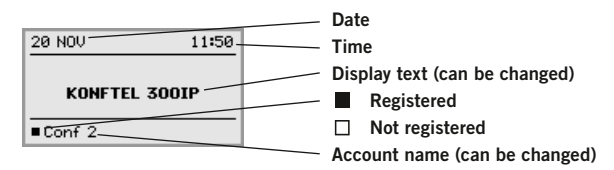

#### Off Hook

Press  $\blacklozenge$  to display this screen.

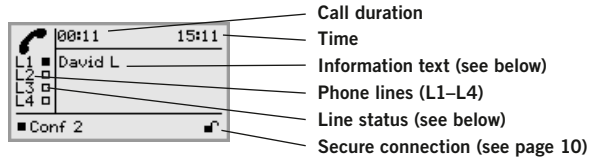

#### Line status:

- $\Box$  Line free (Before account name telephone not registered)
- Line connected (Before account name telephone registered)
- $\mathbb{L}$  Line on hold ("HOLD" displayed on the screen all calls on hold)
- $X$  Line (called party) busy
- Own line put on hold by other party
- Recording call
- ◒ Secure connection

#### Information text displays one of the following:

- Number or name of each phone line
- (The name will be displayed if a number is in the phone book)
- Explanation of what you should do (For example ENTER NUMBER)
- Status (For example HOLD when you place all calls on hold)

#### Line menu

The line menu makes it possible to affect individual lines; put a call on hold, connect a call on hold or cut the line. The  $\frac{8}{28}$  (**Conference**) button toggles between the off hook screen and line menu during a call. The line menu may also be reached by pressing MENU > LINE MODE during a call.

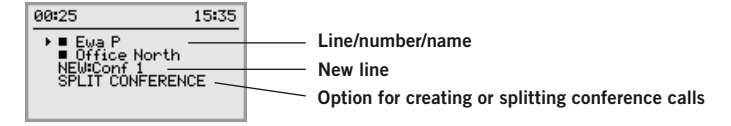

# Display information and web interface

#### Menu

Press MENU to switch to and from a menu.

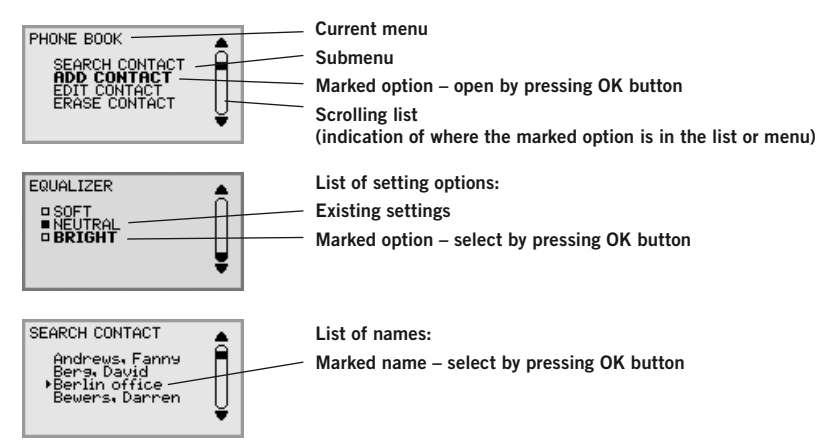

### Navigation and selection in menus

- **Bress MFNU**
- $\Rightarrow$  Select the option you want from the menu using the arrow buttons.
- $\Rightarrow$  Confirm by pressing OK to select the marked option.
- $\Rightarrow$  Cancel the setting or go back one level in the menu by pressing C.
- $\Rightarrow$  Quit the menu by pressing **MENU** again.
- (i) Note that after you have made changes to a setting, you must press OK to activate the setting.
- $\bullet$  It is possible to open a menu option directly by pressing the number button that corresponds to the position of the option in the menu (e.g. 2 to open PHONE BOOK and then 3 to select EDIT CONTACT).

#### Writing style in instructions

In the instructions,  $MENU > SETTINGS$  (6) means you should:

- $\Rightarrow$  Press MENU.
- $\Rightarrow$  Mark the **SETTINGS** option using the arrow buttons and confirm by pressing **OK** to open the menu (or press button number 6).

Correspondingly, Phone book > Conference Guide in the web interface means you should select Menu Phone book and the Conference Guide tab.

# DISPI AY INFORMATION AND WFB INTERFACE

#### Menu tree

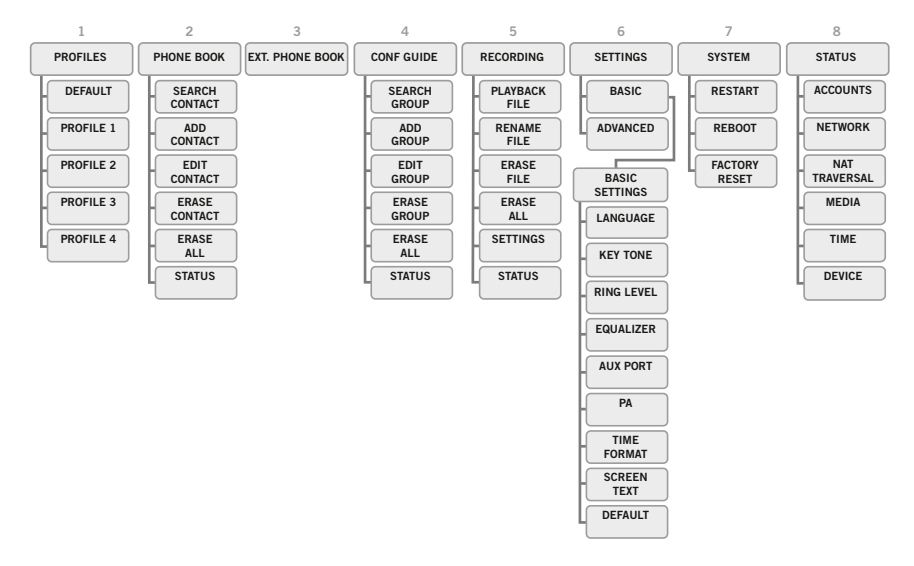

#### Menu tree, advanced settings

The advanced settings are protected by administrator's PIN code. The default value is 1234.

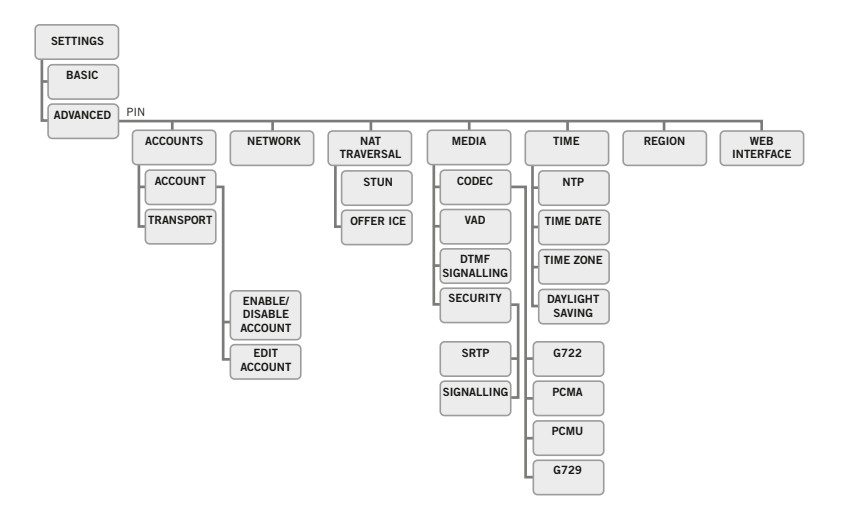

The simplest way to make settings and edit contacts is using a PC and the OmniTouch 4135 IP web interface.

# INFORMATION AND WFR INTERFACE

### Using the web interface

You can use the web browser of a PC connected to the same network to manage contacts, conference groups and settings in the OmniTouch 4135 IP.

For security reasons, recordings can only be managed directly on the OmniTouch 4135 IP. All other settings that can be made directly on the OmniTouch 4135 IP can also be made via the web interface. It is also possible to import and export contacts and conference groups, name user profiles and change PIN codes, which can only be done via the web interface. The administrator can also view logs, update software and create a configuration file.

The default setting for the PIN code is 0000 for the user account (Default, Profile 1, Profile 2, Profile 3 and Profile 4) and 1234 for the administrator's account (Admin). We recommend that you change the PIN codes in order to protect the settings. The code may consist of eight digits. The administrator can always view and change the PIN codes to the user accounts. The administrator's PIN code can only be reset with a complete reset to factory settings.

#### Checking IP address

- $\Rightarrow$  Press MENU and select the sub menu STATUS > NETWORK (8,2).
- $\Rightarrow$  Check the conference phone's network address under the heading **IP ADDRESS.**

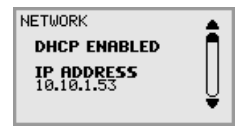

Use this address to log into the web server in the conference phone.

#### Login

- $\Rightarrow$  Log into the web server in OmniTouch 4135 IP by entering the phone's network address in your computer's web browser.
- $\Rightarrow$  Select **Admin** as Profile and enter your PIN.

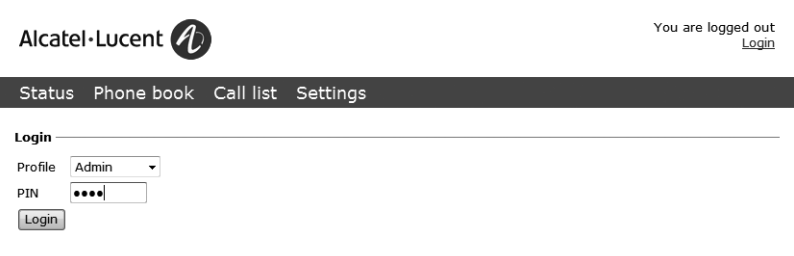

The printed Installation Guide provides brief and simplified installation instructions. The guide includes the basic settings for a quick start and works in most cases.

### **CONNECTING**

- $\Rightarrow$  Connect the OmniTouch 4135 IP to the network with the provided cable as illustrated below.
- The OmniTouch 4135 IP is operated directly from the network (Power over Ethernet). If the network does not supports this, a power adapter may be purchased as accessory.

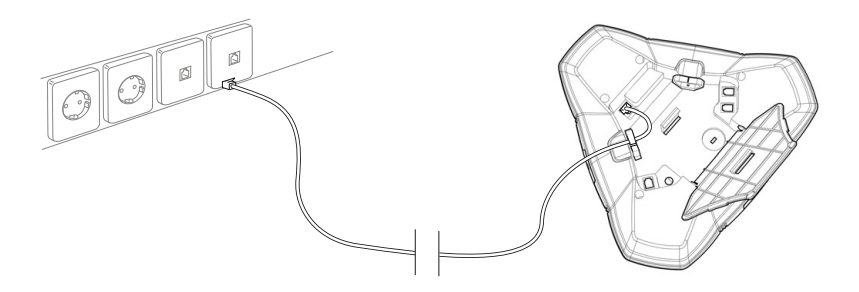

 $\Rightarrow$  Place the conference phone in the middle of the table.

The OmniTouch 4135 IP must obtain a network address and be registered in a SIP PBX before it can be used. The easiest way to register an account and make the settings in the OmniTouch 4135 IP is using a computer connected to the same network and via the integrated web server.

# Installation

### Obtaining a network address

#### Connecting to a network with DHCP

See "Check IP address" under "USING THE WEB INTERFACE" on page 6.

#### Connecting to a network with static IP addresses

You need the IP address, host name, domain, netmask, gateway, DNS 1, and DNS 2. The host name can be set freely. The domain and secondary DNS can be left blank.

- $\Rightarrow$  Press MENU and select SETTINGS > ADVANCED (6,2).
- $\Rightarrow$  Fnter the PIN code.
- (i) The default code is 1234.
- $\Rightarrow$  Select **NETWORK** (2)
- $\Rightarrow$  Select **STATIC IP.**
- $\Rightarrow$  Enter values for the IP ADDRESS.
- $\circ$  Enter three digits (begin with 0 if necessary), press **OK**, enter three digits, and so on.
- **Enter HOST NAME** *Default is kt300ip.*
- $\Rightarrow$  Enter DOMAIN
- **ENDITION** Fnter NFTMASK
- $\Rightarrow$  Enter GATEWAY
- $\Rightarrow$  Enter DNS 1
- $\Rightarrow$  Enter DNS 2 *The display shows DONE.*

### Login

See "Login" under "USING THE WEB INTERFACE" on page 6.

### Basic settings

The following settings should be done during installation.

 See page 47 about Provisioning if you are responsible for installing or upgrading many phones.

Note that all settings on the Basic tab also affect the user profile Default. Other user profiles can be changed individually. The settings on the Basic tab, except the name and PIN for Admin, can be modified by any user. Other settings require a login as Admin.

#### Setting time and region

 $\Rightarrow$  Select Settings > Time & Region.

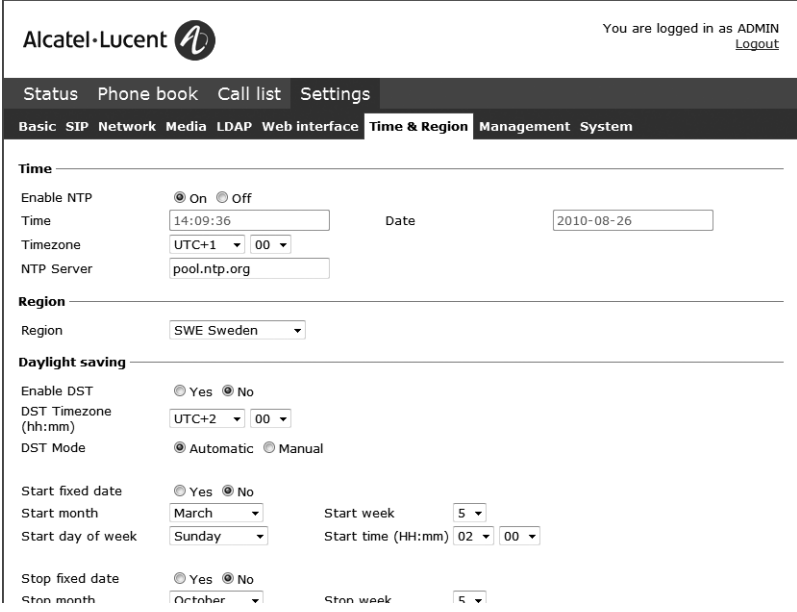

- $\Rightarrow$  Select the time zone and, if you wish, correction for DST (Daylight saving).
- It is also possible to set the time and date manually or choose a different time server.
- $\Rightarrow$  Select the region where you are.
- This setting affects the signalling.
- $\Rightarrow$  Save the setting.

*The OmniTouch 4135 IP reboots with the new settings.* 

# **INSTALLATION**

#### Changing the language

 $\Rightarrow$  Select Settings > Basic.

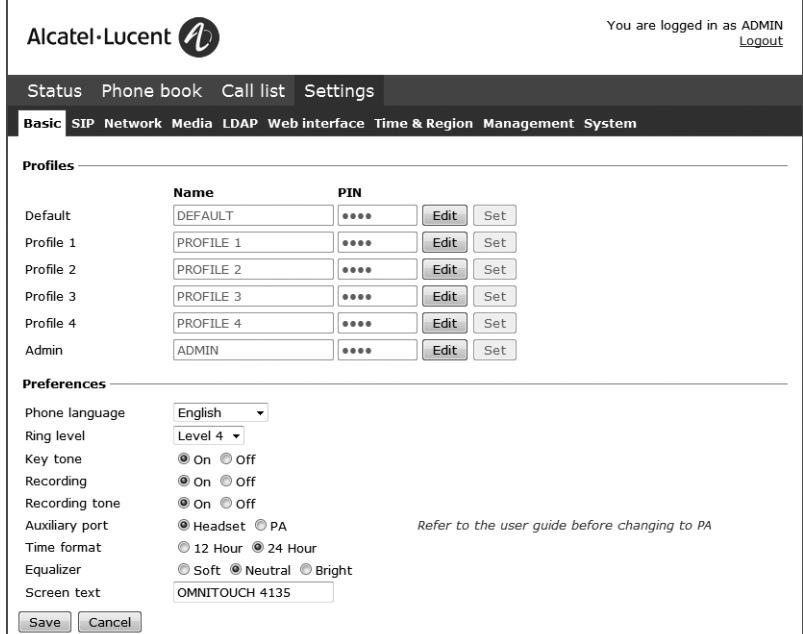

 $\Rightarrow$  Select the desired language in the list box after Language and save the setting.

#### Changing the PIN

We recommend that you change the PIN code for Admin from the default setting to protect the settings. Make a note of the new PIN code and keep it in a safe place. The administrator's PIN code can only be reset by a full factory reset!

- $\Rightarrow$  Select Settings > Basic and click the Edit button on the Admin line.
- $\Rightarrow$  Enter a new PIN.
- The PIN code may consist of 8 digits.
- $\Rightarrow$  Click on the Set and Save buttons.

### Registering an account

The conference phone can be registered in a company SIP PBX or with a public IP telephony service provider. To register your phone, you must have access to the account information and all necessary settings that the SIP PBX or service provider requires.

See the heading "SIP" on page 16 for a detailed description of all settings.

- $\Rightarrow$  Select Settings > SIP.
- $\Rightarrow$  Enter the account information you have received.
- Account name can be chosen freely and is the name or phone number you want to appear in the phone display.

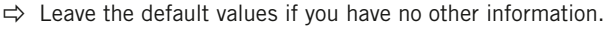

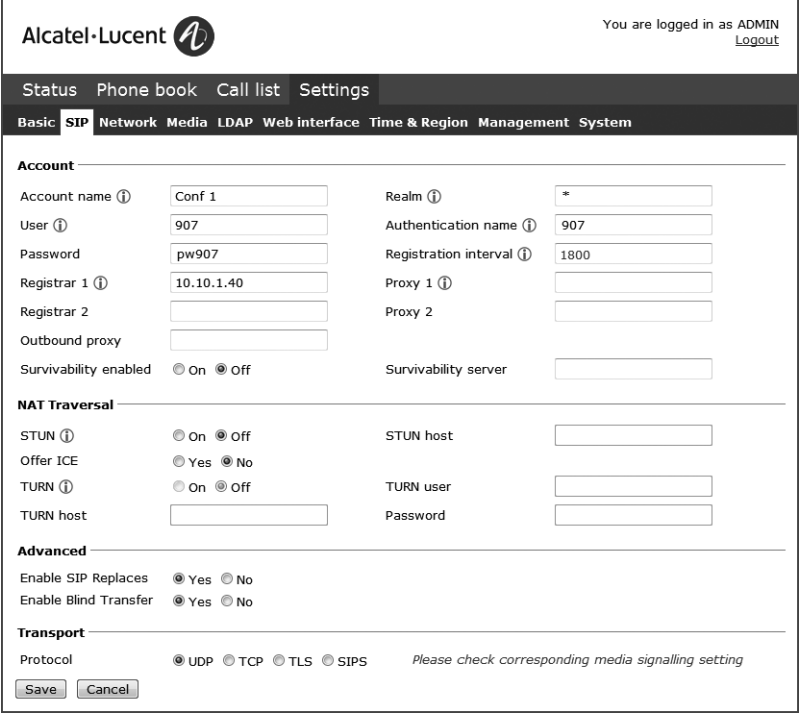

# Installation

- $\Rightarrow$  Select a method of NAT traversal if you have received this information.
- $\Rightarrow$  Select a different transport protocol if you have received this information. See page 19 about using a secure transport protocol.
- $\Rightarrow$  Save the settings by clicking the **Save** button.

*The OmniTouch 4135 IP responds by showing REGISTERING. If registration is successful, your selected account name will appear at the bottom of the display screen next to a shaded square.*

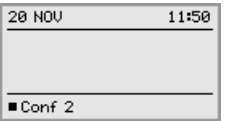

#### Make media settings

- $\Rightarrow$  Select a different codec priority, if you do not accept the default settings. See page 25.
- $\Rightarrow$  Select a SRTP option if you need a secure media protocol. See page 26. Note that this also requires a corresponding transport setting on the SIP tab.

Almost all settings can be done directly on The OmniTouch 4135 IP. See "NAVIGATION AND SELECTION IN MENUS" on page 4 for using the menu system. We explain how to make settings using the web interface as this is the easiest method.

For safety reasons, recordings can only be managed directly on the OmniTouch 4135 IP. All other settings can be changed via the web interface. The web interface also allows you to import and export contacts and conference groups, rename user profiles and change PIN codes. As an administrator, you can also study logs, upgrade the software and create an XML based configuration file for easier management of a set of phones.

### Login

See "USING THE WEB INTERFACE" on page 6 for a description of how to log in to the web server in The OmniTouch 4135 IP.

### **BASIC**

 $\Rightarrow$  Select Settings > Basic.

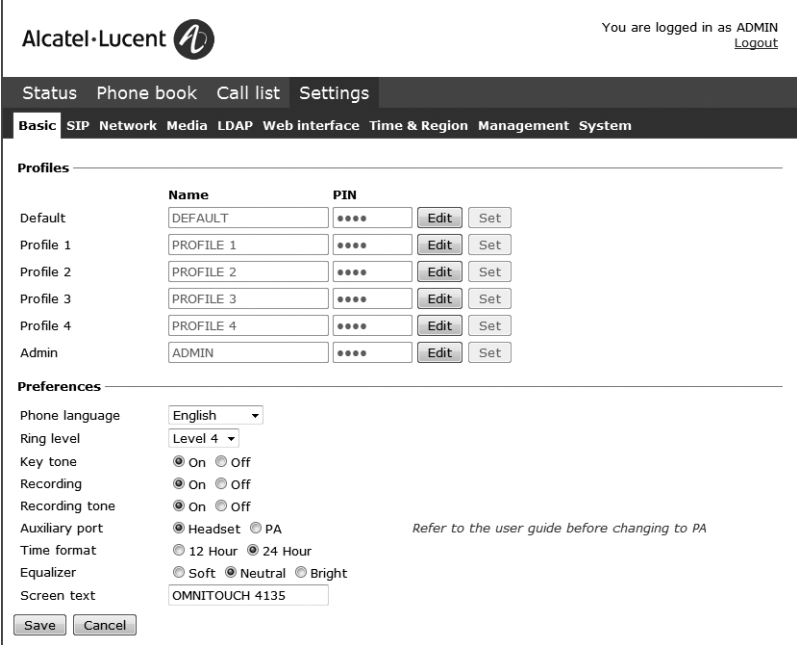

These settings affect the Admin and Default profiles. To change the basic settings of a user profile, you need to log in with that profile.

#### Profiles – edit name and PIN

We recommend that you change the PIN code from the default setting to protect the settings.

- $\Rightarrow$  Select Settings > Basic and click the Edit button on the account you want to change.
- $\Rightarrow$  Fnter a new PIN code.
- The PIN code may consist of 8 digits.
- You can also choose to change the name of a user profile.
- $\Rightarrow$  Click on the Set and Save buttons.
- Make a note of the new PIN code and keep it in a safe place.
- The administrator's PIN code can only be reset with a complete reset to factory settings!

#### Language

 $\Rightarrow$  Select language using the list box and click on the **Save** button.

On phone:  $MENU > SETTINGS > BASIC > LANGUAGE (6.1.1)$ .

#### Ring level

There are six volume levels plus a silent mode. You will hear the ring tone for each level you select. If you select silent mode, only the blue LEDs on the phone flash when an incoming call is received.

 $\Rightarrow$  Select level using the list box and click on the **Save** button.

```
On phone: MENU > SETTINGS > BASIC > RING LEVEL (6,1,3).
```
#### Key tone

You can select whether or not you want a tone to be heard when you press a button.

 $\Rightarrow$  Select On or Off and click on the **Save** button.

```
On phone: MENU > SETTINGS > BASIC > KEY TONE (6,1,2).
```
#### Recording

It is possible to turn off the recording feature. This setting can only be done by the administrator and affects all profiles.

 $\Rightarrow$  Select On or Off and click on the **Save** button.

#### Recording tone

A short beep is heard every 20 seconds so that all the parties in the call know it is being recorded. This feature can be turned off.

 $\Rightarrow$  Select On or Off and click on the **Save** button.

On phone:  $MENU > RECORDING TONE > SETTINGS$  (5,5).

#### Settings when connecting external equipment (Aux)

The OmniTouch 4135 IP can be connected to a wireless headset or an external PA system. An optional PA interface box is required for PA system connection.

- $\Rightarrow$  Select the PA option to activate features for external microphone mixer and PA system.
- Do not select the PA option unless a PA system is connected. This option turns off the internal microphone and internal speakers as default. The HEADSET option may be selected whether or not a headset is connected.

#### Time format

 $\Rightarrow$  Select 12 hour or 24 hour and click on the **Save** button.

On phone:  $MENU > SETTINGS > BASIC > TIME FORMAT (6,1,7)$ .

#### **Equalizer**

The sound reproduction can be adjusted to the required pitch (SOFT, NEUTRAL or BRIGHT).

 $\Rightarrow$  Select Soft, Neutral or Bright and click on the **Save** button.

On phone:  $MENU > SETTINGS > BASIC > EQUALIZER (6,1,4)$ .

#### Screen text

The text on the display screen is shown when The OmniTouch 4135 IP is in stand-by mode (on hook).

 $\Rightarrow$  Enter your new text in the text box and click on the **Save** button.

On phone:  $MENU > SETTINGS > BASIC > SCREEN TEXT (6,1,8)$ .

### SIP

 $\Rightarrow$  Select Settings > SIP

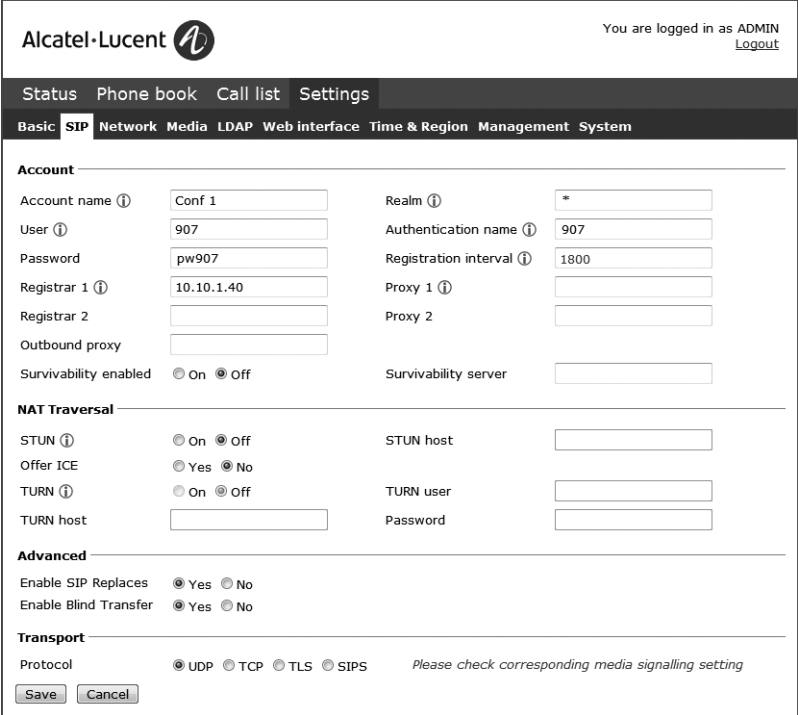

### Account

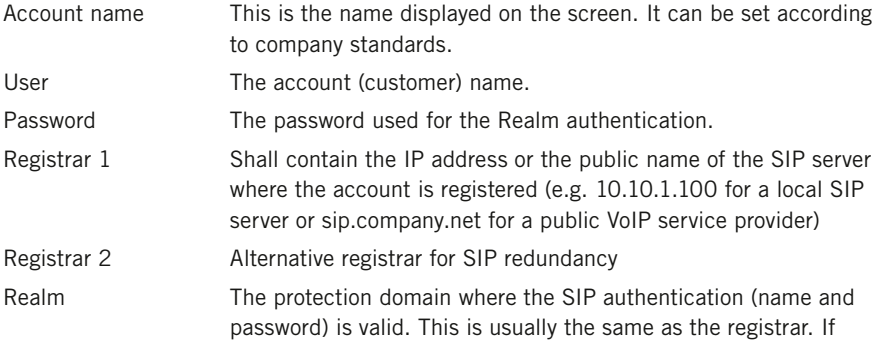

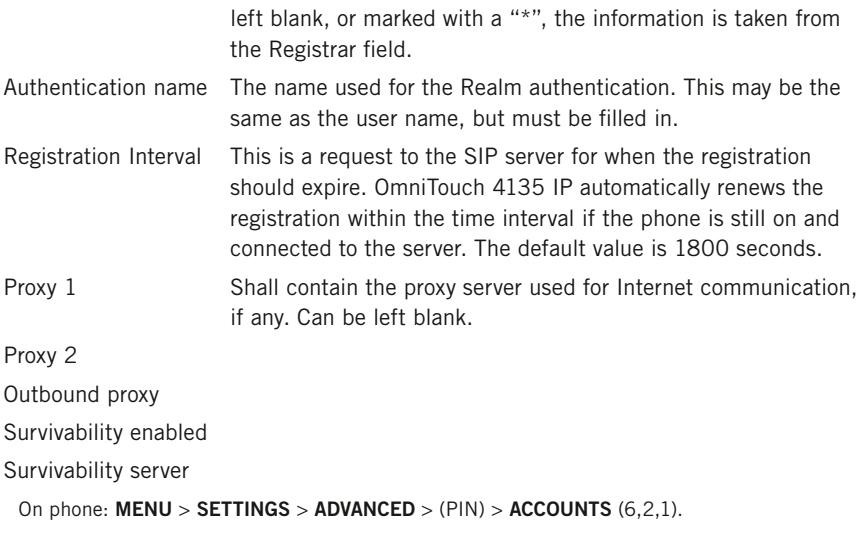

#### Nat traversal

NAT (*Network Address Translation*) is a firewall or router function that operates by rewriting the IP addresses in the IP headers as packets pass from one interface to the other. When a packet, for example, is sent from the inside, the source IP address and port are rewritten from the private IP address space into the address space on the outside (Internet).

NAT rewrites the addresses but leaves the packages themselves untouched. This kind of translation works fine for many protocols, but causes a lot of trouble for SIP packages that contain address information in their content (for example an INVITE request from one IP address to another).

NAT traversal solves this problem, providing a "view from the outside" that makes it possible to replace the IP address in the SIP requests with the address shown on the other side of the firewall.

Note that in some cases NAT traversal is not necessary. Some public service providers of IP telephony keep track of the actual IP address used to register a phone, and the one used in the SIP requests from the same phone, and then replaces the addresses in the SIP messages.

STUN STUN (*Simple Traversal of UDP through NATs*) is a protocol that assists devices behind a NAT firewall or router with their packet routing. STUN is commonly used in real-time voice, video, messaging, and other interactive IP communication applications.. The protocol allows applications operating through a NAT to

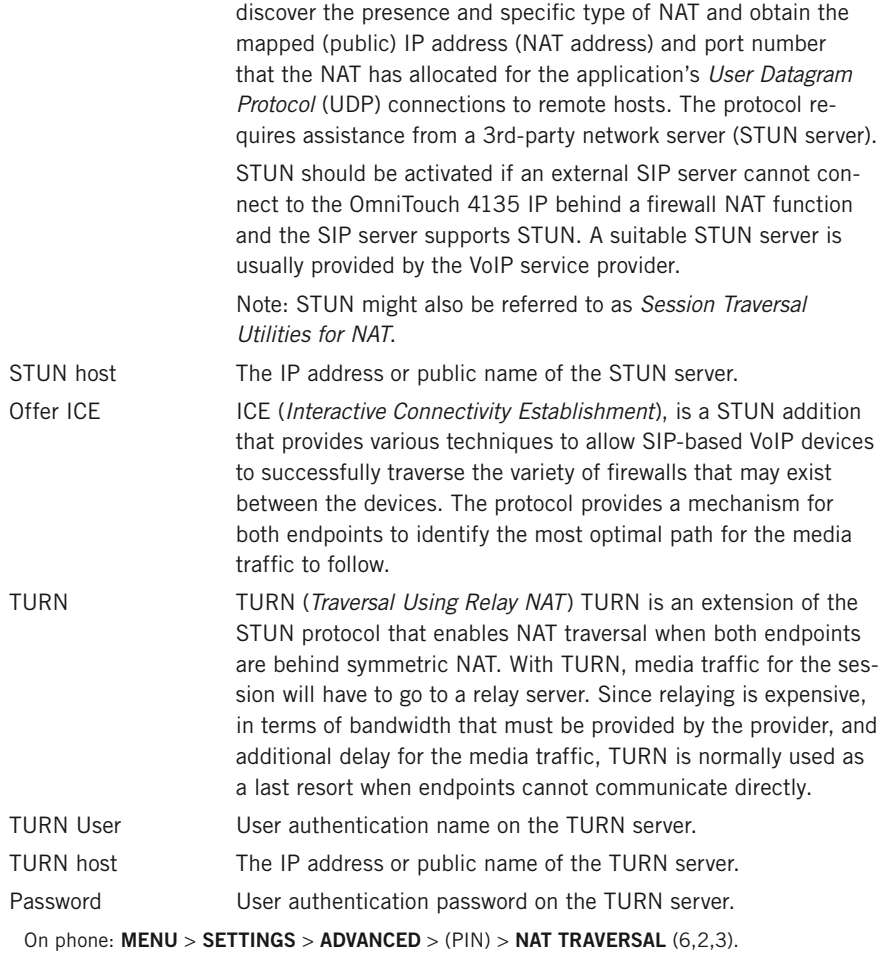

#### Advanced

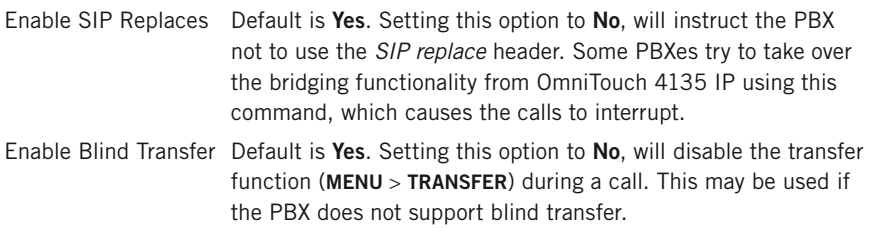

#### **Transport**

The transport setting only concerns the protocol to be used for SIP messages between the devices involved. These settings do not include the media (the actual call). The settings on the Media tab should be set accordingly.

Note that if you choose to use a secure connection, both units must support it. Otherwise they cannot negotiate a connection. If an incoming call demands a secure TLS or SIPS connection, the OmniTouch 4135 IP uses the appropriate protocol even if you have set the phone to use UDP.

Protocol UDP (*User Datagram Protocol*) is a protocol on the transport layer in the Internet Protocol Suite. It is a stateless protocol for short messages – datagrams. Stateless implies that it does not establish any connection between sender and receiver in advance. UDP does not guarantee reliability or ordering in the way that TCP does. Datagrams may arrive out of order or go missing without notice. The advantages it offers are speed and efficiency.

UDP is the default protocol for SIP.

 TCP (*Transmission Control Protocol*) is a protocol on the transport layer in the Internet Protocol Suite. TCP is the standard protocol for Internet communication. TCP keeps track of all individual packets of data, ensuring that they reach the receiver and are put together properly. TCP is not the default protocol for SIP, because it is slower and uses more bandwidth than UDP.

With UDP and TCP. SIP packets travel in plain text. TLS (*Transport Layer Security*) is a cryptographic protocol that provides security and data integrity for communications over TCP/IP networks. TLS encrypts the datagrams of the transport layer protocol in use. The secure connection may be to the end device or to the first server (usually the SIP server where the phone is registered). There is no guarantee that there is a secure channel to the end point, but because the SIP server is the only part receiving the user authentication, this is still a rather secure solution.

 SIPS (*Secure SIP*) is a security measure that uses TLS to provide an encrypted end-to-end channel for the SIP messages. To use SIPS, however, both VoIP devices and the SIP server must support it.

 Even if Transport is set to TLS or SIPS, the OmniTouch 4135 IP still accepts incoming UDP or TCP signalling.

On phone: MENU > SETTINGS > ADVANCED > (PIN) > ACCOUNTS > TRANSPORT (6,2,1,3).

#### TLS Settings

If you select TLS or SIPS under the transport setting, this additional setting appears on the page.

It may be possible to use secure communication without a certificate and make changes to these settings. In some cases, if you choose TLS or SIPS, the SIP server requires a certificate for user/client verification. This should be specified in the account information.

Youcan further increase security by requiring verification of the server, or the client when the OmniTouch 4135 IP acts as a server for incoming calls.

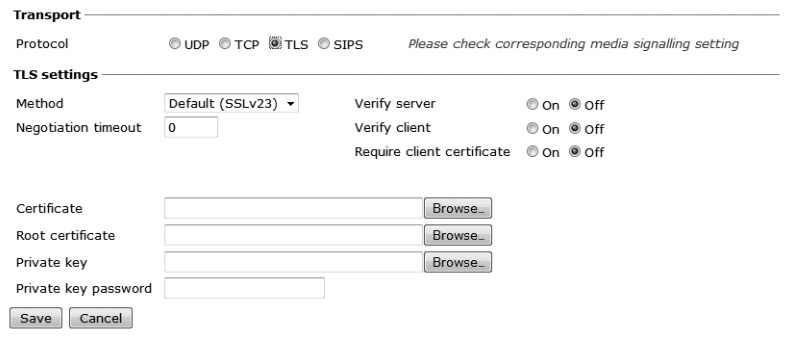

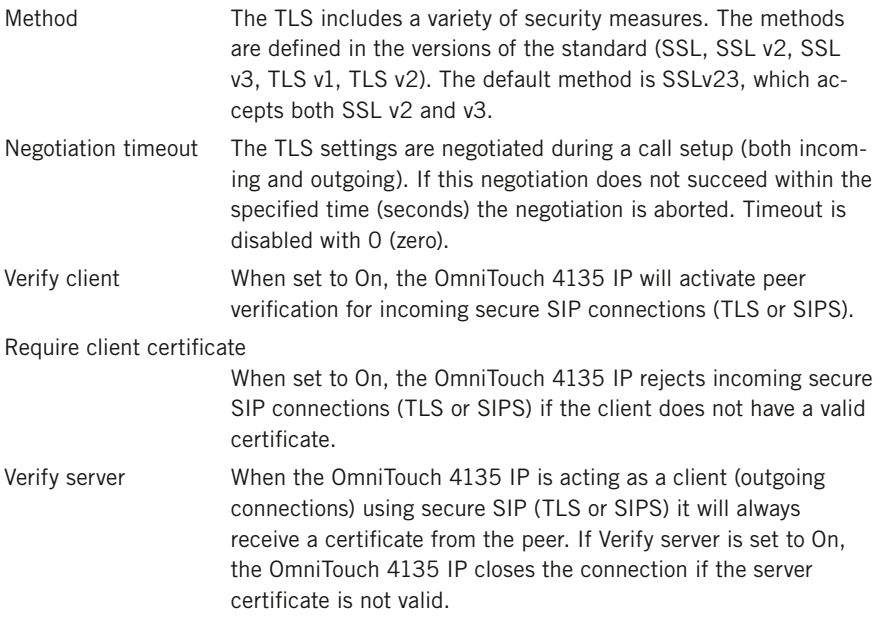

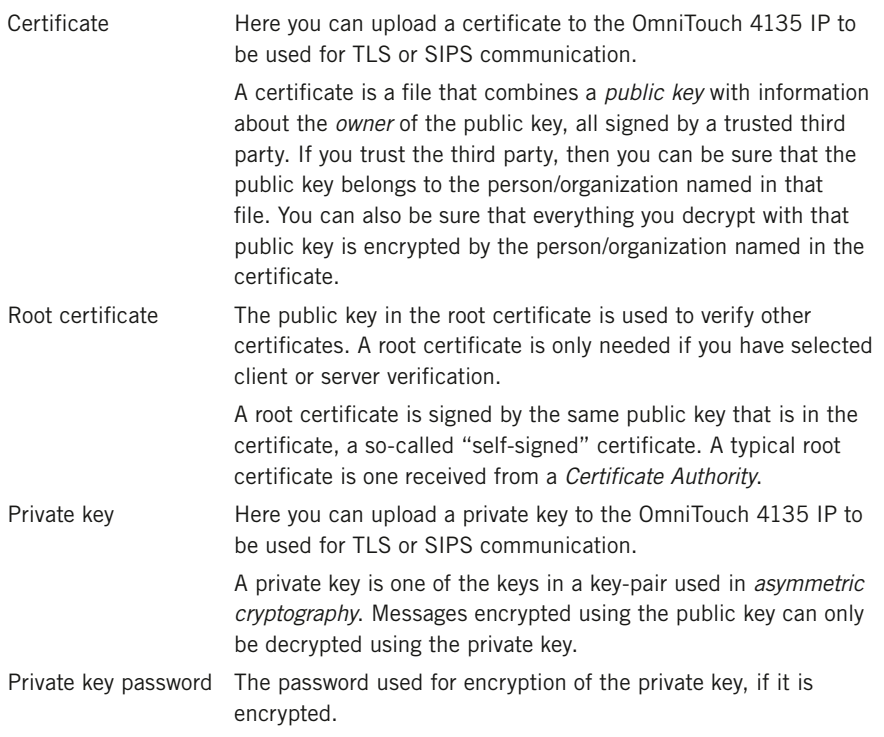

### **NETWORK**

 $\Rightarrow$  Select Settings > Network.

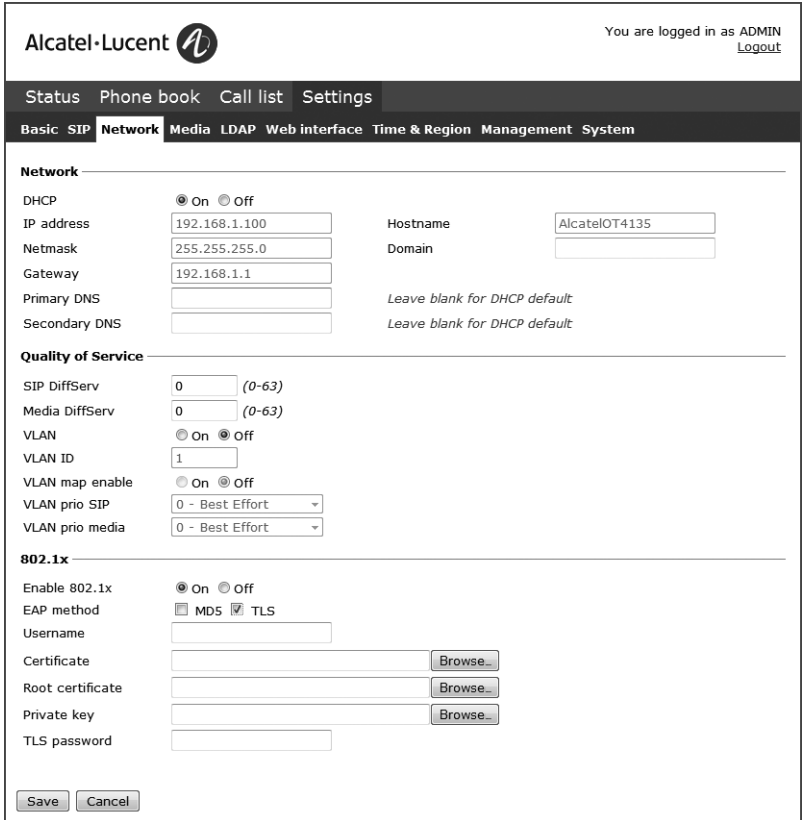

DHCP *Dynamic Host Configuration Protocol* is used by network devices (clients) to obtain the parameters necessary for operation in the IP network. This protocol reduces system administration workload, allowing devices to be added to the network with little or no manual configuration.

> DHCP should be set to On if no other information is given. When set to On, all information on this page will be set automatically.

IP address IP address of the device (OmniTouch 4135 IP). The address is provided by the network administrator or service provider if DHCP is not in use.

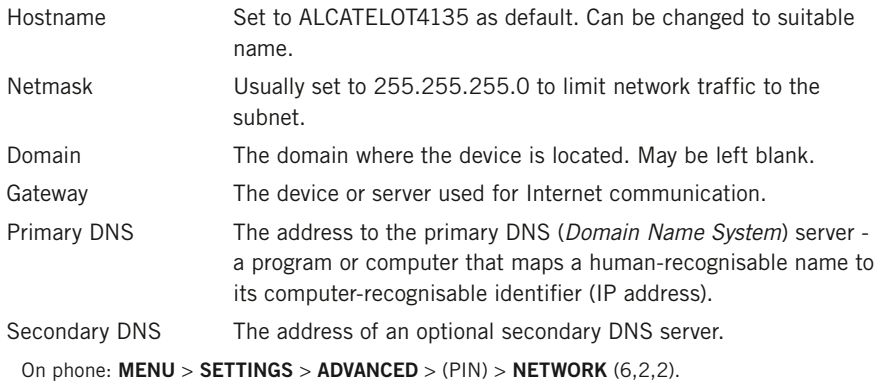

#### Quality of Service

*Quality of service* is used in IP networks to provide different priority to different applications, users, or to guarantee a certain level of performance to a critical data flow such as voice or video. *Differentiated Services* or *DiffServ* is a networking architecture that specifies a simple mechanism for classifying network traffic using a 6-bit field in the header of the IP packets. *VLAN* (*Virtual LAN*) is a technology to logically divide a physical network into several logical nets and thus to differentiate traffic.

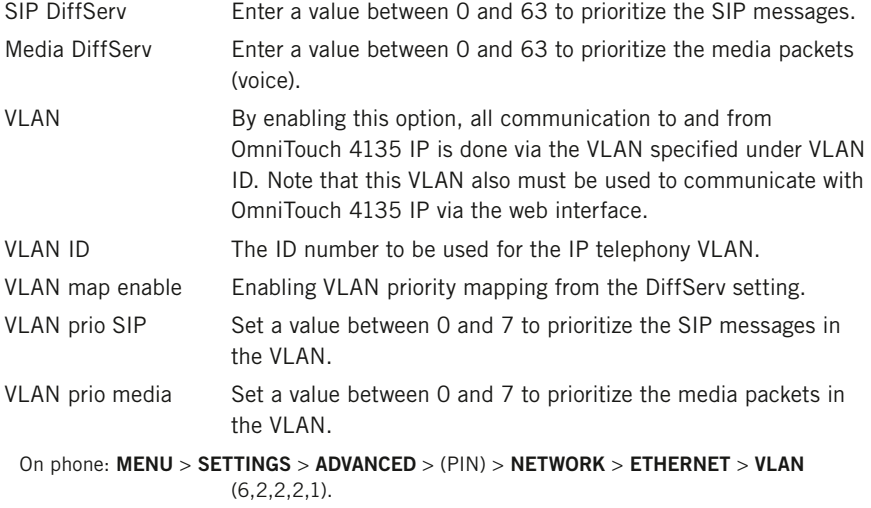

### 802.1x

IEEE 802.1X is an IEEE Standard for port-based Network Access Control and is part of the IEEE 802.1 group of networking protocols. It provides an authentication mechanism to devices wishing to attach to a LAN or WLAN.

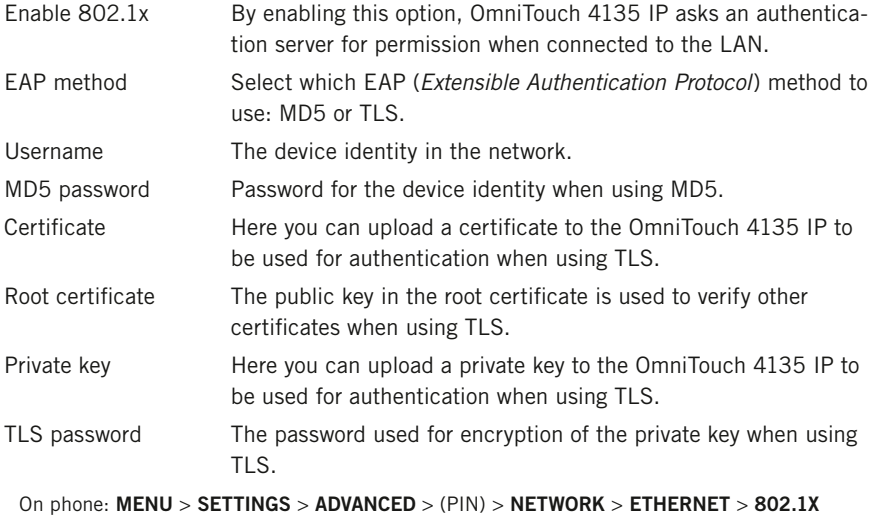

AUTH (6,2,2,2,2).

### **MFDIA**

 $\Rightarrow$  Select Settings > Media.

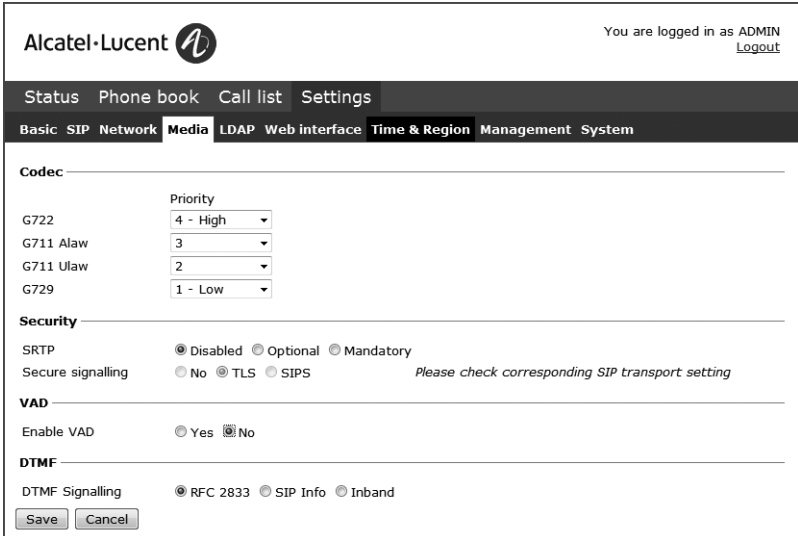

The media settings determine how audio is sent between the devices. The devices negotiate via SIP before a call is connected. All devices must support the same media types, codecs and security settings.

#### Codec

Codecs are used to convert an analogue voice signal to a digitally encoded version and vice versa. Codecs vary in the sound quality they deliver and the bandwidth required. The OmniTouch 4135 IP supports the most common codecs and each codec can be given a precedence depending on your requirements for high quality audio or low bandwidth use.

The priority can be set to from 4 (high) to 1 (low) or 0 (disabled)

G722 G.722 is an *ITU-T* standard codec that provides 7 kHz wideband audio at a data rate within 64 kbit/s. It offers greately improved speech quality compared with older narrowband codecs such as G.711, but requires a high quality network connection between the devices.

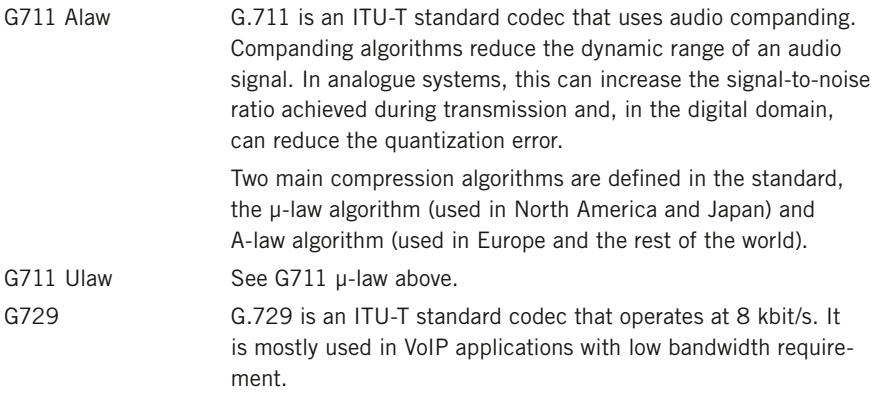

On phone:  $MENU > SETTINGS > ADVANCED > (PIN) > MEDIA > CODEC (6, 2, 4, 1).$ 

#### **Security**

The media in VoIP calls is usually sent using the RTP protocol (*Real-time Transport Protocol*). RTP is a standardized packet format for delivering audio and video over the Internet.

SRTP (*Secure Real-time Transport Protocol*) is an extension of RTP to provide encryption, message authentication and integrity for the audio and video streams.

All devices must support SRTP to establish a connection. It is therefore possible to set SRTP as disabled, optional or mandatory.

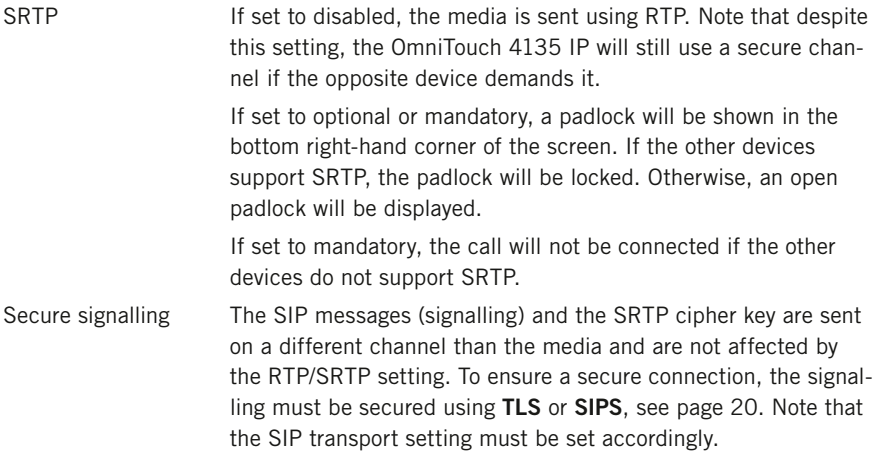

On phone:  $MENU > SETTINGS > ADVANCED > (PIN) > MEDIA > SECURITY (6, 2, 4, 4).$ 

#### VAD

*Voice Activity Detection* (speech detection) is a technique used in speech processing to detect the presence or absence of human speech in regions of audio. In VoIP applications, VAD is mainly used to avoid unnecessary coding and transmission of silence packets, saving on computation and network bandwidth.

On phone:  $MENU > SETTINGS > ADVANCED > (PIN) > MEDIA > VAD (5, 2, 4, 2).$ 

#### DTMF

DTMF (*Dual-tone multi-frequency*) signalling is used for telephone signalling over the line to the phone switch or PBX.

If the device itself generates the tones and they are sent in the voice-frequency band, the method is called Inband. This is not the best method when using VoIP. Low bit rate codecs may corrupt the signalling tones and make it difficult for the switch to identify them.

RFC 2833 is a method of carrying DTMF signals in RTP packets using a separate RTP payload format. With this method a PSTN gateway reproduces the DTMF tones sent from the end device.

With **SIP Info** the DTMF signals are sent as SIP requests. The SIP switch creates the tones if the call is transferred to the PSTN.

Use RFC 2833 or SIP Info as preferred methods. Switch to inband only if you encounter problems using DTMF signalling with your PBX/SIP switch.

On phone: MENU > SETTINGS > ADVANCED > (PIN) > MEDIA > DTMF SIGNALLING  $(6,2,4,3)$ .

### LDAP

 $\Rightarrow$  Select Settings > LDAP.

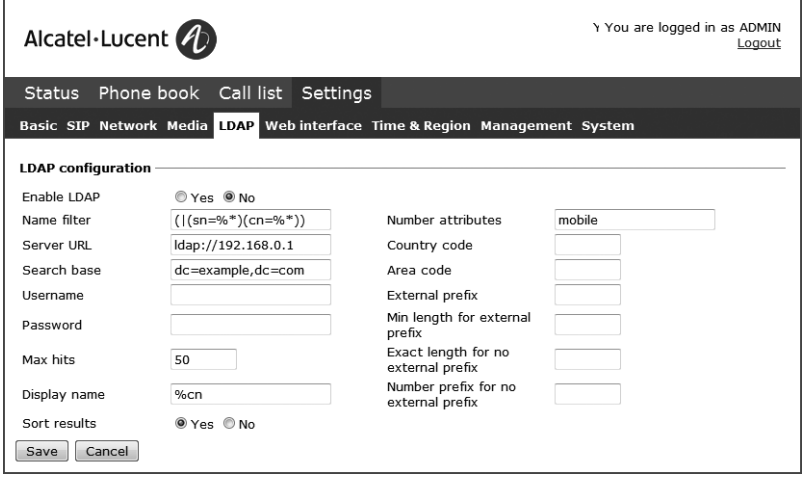

OmniTouch 4135 IP has support for an external phone book, which means it can communicate with a directory server using LDAP (*Lightweight Directory Access Protocol*). The built in search function dynamically filters the content from the LDAP database, based on the search characters the user enter.

To make the LDAP phone book available, the administrator has to activate and configure the LDAP feature.

 $\circled{r}$  When enabled, it replaces the internal phonebook when the button  $\overline{R}$  (Contacts) is pressed. The internal phonebook can still be reached via MENU > PHONEBOOK.

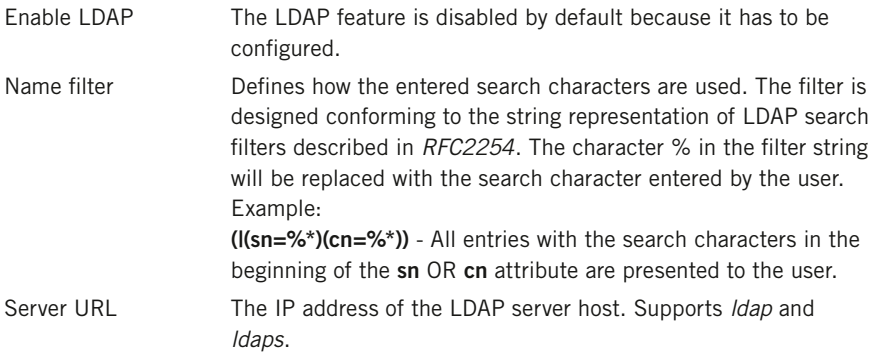

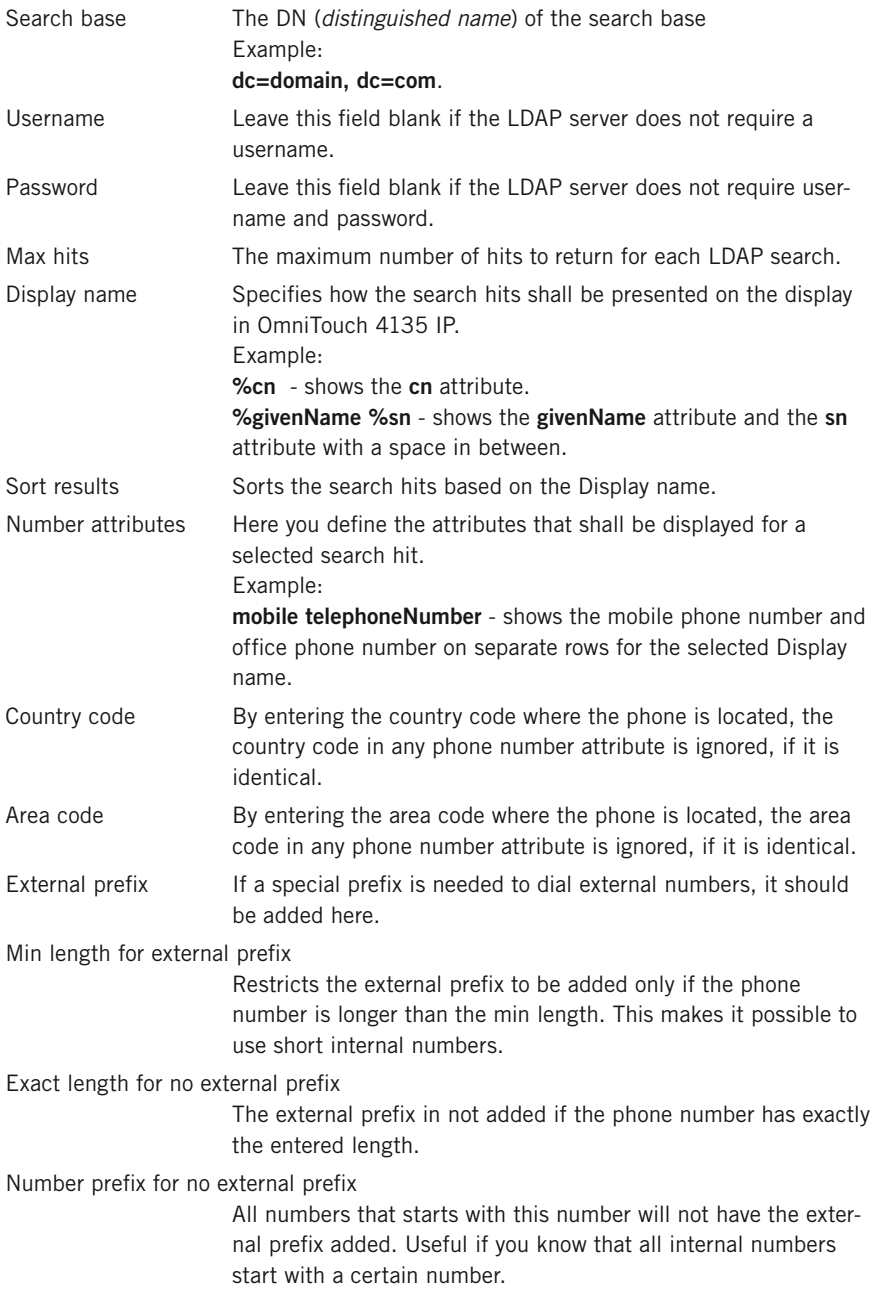

### WEB INTERFACE

 $\Rightarrow$  Select Settings > Web interface.

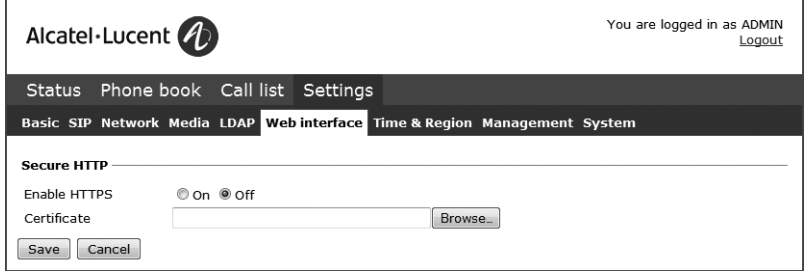

The web server in the OmniTouch 4135 IP supports secure connections using HTTPS.

Enable HTTPS Set *Enable HTTPS* to On if you need a secure communication between the PC used for setup and the phone.

Certificate To use HTTPS you need to upload a certificate to the phone.

On phone:  $MENU > SETTINGS > ADVANCED > (PIN) > WEB INTERFACE (6, 2, 7).$ 

### Time & Region

 $\Rightarrow$  Select Settings > Time & Region.

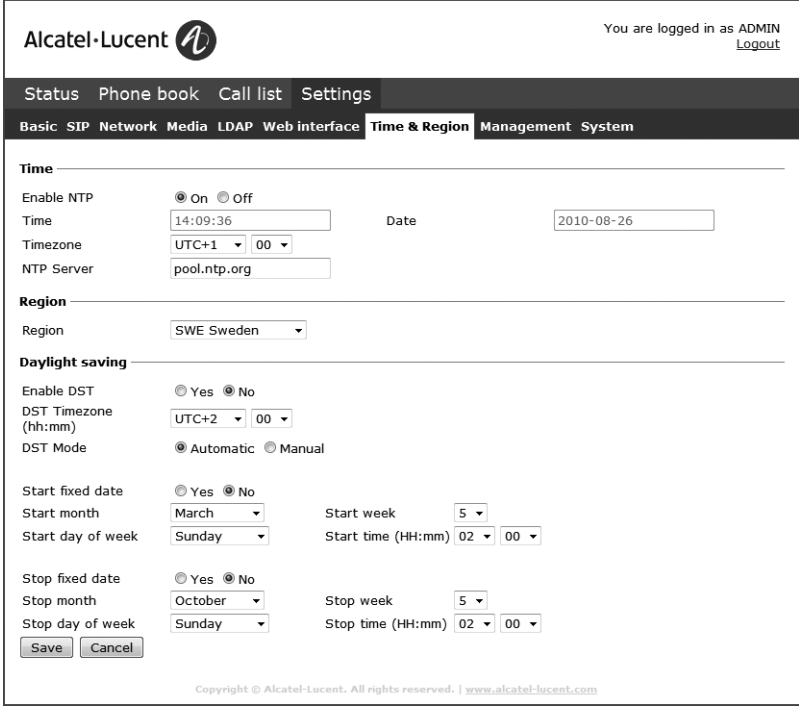

### Time

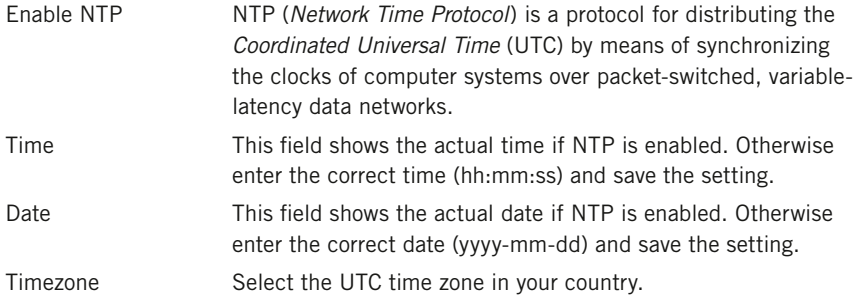

```
NTP Server The NTP pool is a dynamic collection of networked computers
          that volunteer to provide highly accurate time via NTP to clients 
          worldwide. These computers are part of the pool.ntp.org domain 
          and part of several subdomains divided by geographical zones. 
          They are distributed to NTP clients via round robin DNS.
```
On phone:  $MENU > SETTINGS > ADVANCED > (PIN) > TIME (6,2,5)$ .

#### Region

Select the region where you are. This setting determines the signalling (disconnect tone, busy tone, etc).

On phone:  $MENU > SETTINGS > ADVANCED > (PIN) > REGION (6,2,6)$ .

#### Daylight saving

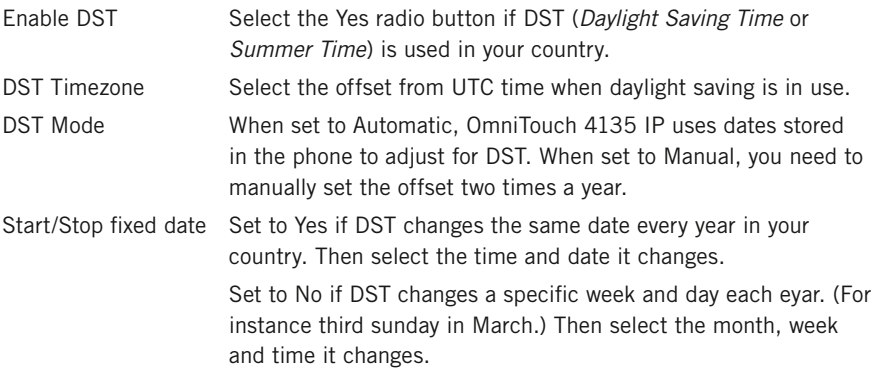

### **MANAGEMENT**

See "MANAGEMENT – UPGRADE AND CONFIGURATION" on page 39.

### **SYSTEM**

 $\Rightarrow$  Select Settings > System.

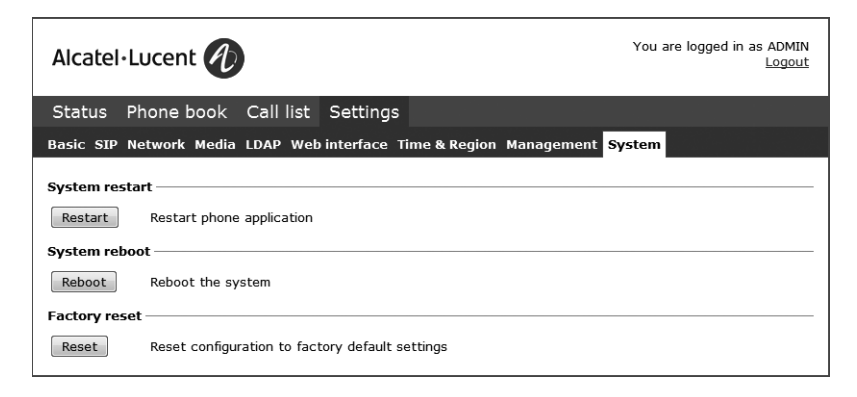

#### Application restart

The Restart button restarts the phone application. This takes less than 30 seconds.

```
On phone: MENU > SYSTEM > RESTART (7,1).
```
#### System reboot

The Reboot button reboots the conference phone. The starting procedure may take about two minutes.

```
On phone: MENU > SYSTEM > REBOOT (7,2).
```
#### Factory reset

The Reset button resets the OmniTouch 4135 IP to factory default settings. All personal settings, including account information, are erased.

On phone: MENU > SYSTEM > FACTORY RESET (7,3).

#### Hard reset to factory settings

See page 38 about resetting the phone if you have forgotten the Admin PIN code.

# Headset and PA installation and settings

### Connecting a wireless headset

 $\Rightarrow$  Connect the headset to the Aux port on OmniTouch 4135 IP.

The microphones from the OmniTouch 4135 IP and the wireless headset will work simultaneously and transmit the call to other participants in the phone conference.

Please refer to the headset manual for further information.

#### Turning off the internal speakers when using a headset

The internal speakers can be turned off temporarily if you wish to use the OmniTouch 4135 IP as a personal telephone with a headset.

- $\Rightarrow$  During a call, select **MENU** > HEADSET.
- $\Rightarrow$  Select YFS when asked "SPFAKER OFF?".
- The speakers come on automatically when the call is ended.

# **HEADSET AND PA INSTALL ATION AND SET**

### Connecting a PA interface box

The OmniTouch 4135 IP can be connected to an external PA system using a PA interface box.

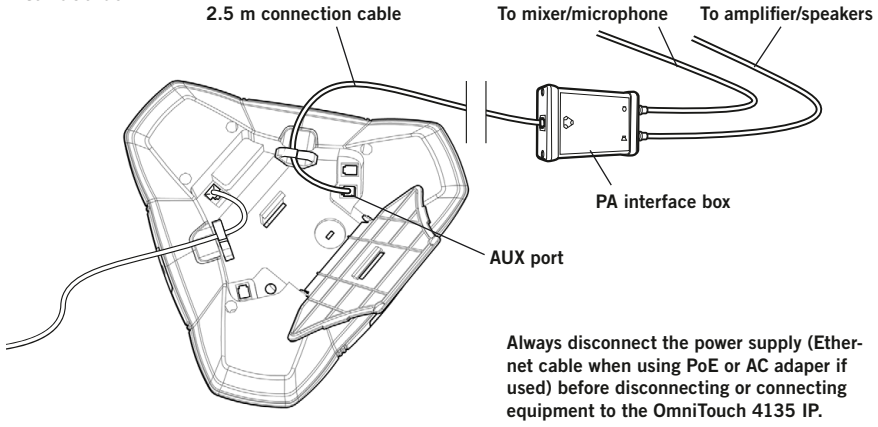

- $\Rightarrow$  Connect the PA-box to the AUX port on OmniTouch 4135 IP with the included cable.
- $\Rightarrow$  Connect the external amplifier to the RCA connector marked with a speaker.
- $\Rightarrow$  Connect the microphone mixer to the RCA connector marked with a microphone.

#### Changing the auxilary port setting

- $\Rightarrow$  Select Settings > Basic.
- $\Rightarrow$  Select **PA** under the heading **Auxilary port** to aktivate the functions for external microphones and speaker system.

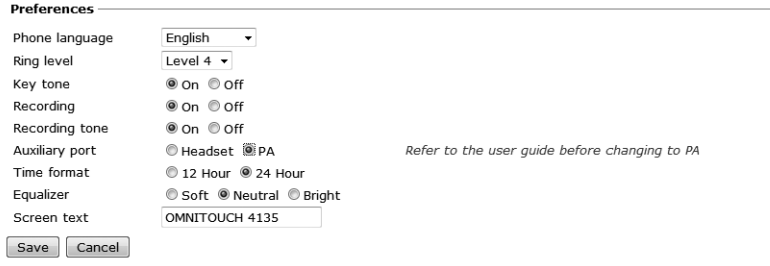

 $\Rightarrow$  Click on Save.

# AND PA INSTALL ATION AND SET

 Do not select the PA option unless a PA system is connected. This option turns off the internal microphone and internal speakers as default.

```
On phone: MENU > SETTINGS > BASIC > AUX PORT (6,1,5).
```
### PA SFTTINGS

To match several types of situations and equipment, there are some settings available in the OmniTouch 4135 IP menu.

#### Activating internal microphone and speakers

- These settings are not available via the web interface.
- $\Rightarrow$  Select MENU > SETTINGS > BASIC > PA (6,1,6).

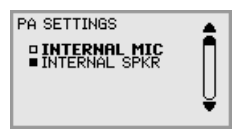

- $\Rightarrow$  Select INTERNAL MIC and press OK to switch between on (shaded box) and off.
- To ensure maximum audio quality, do not use the internal microphone and external microphones connected via the PA box at the same time.
- Only the internal microphone is turned off. Any external microphones connected to the OmniTouch 4135 IP are still turned on.
- $\Rightarrow$  Select INTERNAL SPKR and press OK to switch between on (shaded box) and off.
- To ensure maximum audio quality, do not use the internal speakers and external speakers connected via the PA box at the same time.

#### Adjusting microphone volume from PA

 $\Rightarrow$  During a call, select **MENU** > **PA** > **PA MONITOR**.

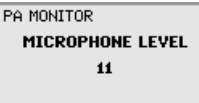

 $\Rightarrow$  Adjust the microphone volume from the mixer so that the level on the display screen is around 10–12 when speaking in a normal tone.

# **HEADSET AND PA INSTALLATION AND SET**

#### Adjusting PA calibration manually

It is possible to calibrate the duplex performance of the conference phone when it is connected to a PA system. The calibration level can be set automatically by the OmniTouch 4135 IP or adjusted manually to any value between 0 and 5 (0 being full duplex).

- Increase the calibration if the other party experiences disturbing echo.
- Decrease the calibration if the other party experiences low duplex, i.e. your voice is muted or clipped when the other party is speaking.
- The position of the PA system's microphones and speakers and the amplifier's settings may affect full duplex performance.
- $\Rightarrow$  Select MENU > PA > CALIBRATION.

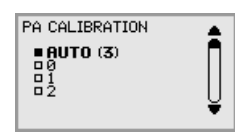

- AUTO is the default setting and is recommended in most cases. The figure shown in brackets is the measured calibration value.
- $\Rightarrow$  Select different levels and compare the audio quality to achieve your preferred setting.
- NB. You must ask the person you are calling to assess the effect of the adjustments you make.

# Hard system recovery

#### Reset configuration

If you have forgotten the Admin PIN code, the only way to reset it to default is to do a hard factory reset. This is the same as the Factory reset in the system menu (MENU > SYSTEM > FACTORY RESET).

- This erases all settings including account information and contacts!
- $\Rightarrow$  Disconnect the power supply cable. Note that this is the same as the network cable if the phone uses Power over Ethernet.
- $\Rightarrow$  Press and hold the **MENU** button while you connect the cable again (i.e. starts the OmniTouch 4135 IP). Hold the button pressed until the SYSTEM RECOVERY menu is shown on the display.
- $\circled{r}$  You can press any other button than 1, 2, or 3 to start the phone without resetting.
- $\Rightarrow$  Press 1 to select Reset configuration and confirm with OK.
- $\Rightarrow$  Upgrade to the latest version of the software when the phone has started and redo the setup of account and other settings (see page 9).

#### Restore firmware

This replaces the current software with the one supplied with the phone. All settings are erased.

- $\Rightarrow$  Disconnect the power supply cable. Note that this is the same as the network cable if the phone uses Power over Ethernet.
- $\Rightarrow$  Press and hold the MENU button while you connect the cable again (i.e. starts the OmniTouch 4135 IP). Hold the button pressed until the SYSTEM RECOVERY menu is shown on the display.
- You can press any other button than 1, 2, or 3 to start the phone without restoring the firmware.
- $\Rightarrow$  Press 3 to select **Restore firmware** and confirm with OK. *All content in the phone's memory is erased and the firmware supplied with the phone is written to the memory.*
- $\Rightarrow$  Upgrade to the latest version of the software when the phone has started and redo the setup of account and other settings (see page 9).

### Firmware upgrade

t is possible to download the latest firmware version, via the website (www.businesspartner.alcatel-lucent.com). The OmniTouch 4135 IP can then be upgraded via a computer connected to the same network or using a SD card.

The OmniTouch 4135 IP can also be upgraded and configured using a provisioning server (see page 47).

#### Using the web interface

 $\Rightarrow$  Select Settings > Management.

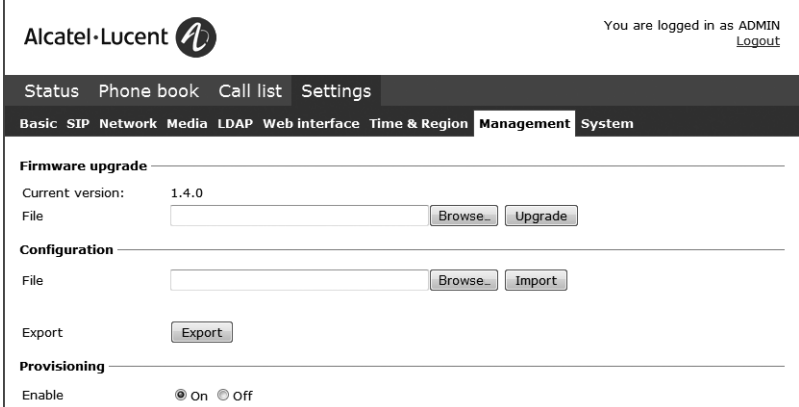

#### Upgrading from downloaded file

- $\Rightarrow$  Download the firmware file from www.businesspartner.alcatel-lucent.com.
- $\Rightarrow$  Click on the **Browse...** button and locate and choose the downloaded file.
- $\Rightarrow$  Click on the **Upgrade** button. *The browser window and the OmniTouch 4135 IP display shows that the upgrading has begun.*
- The download and installation can take several minutes. Do not interrupt the upgrade and do not disconnect plugs to the OmniTouch 4135 IP during the upgrade. Interrupting the upgrade may render the conference phone inoperable.

When installation is complete, the text "Upgrade Complete. The unit will be rebooted." is shown in your browser, and after a while you hear the music signature, which indicates that the conference phone has started.

#### Upgrading from SD card

Upgrading from SD card may be suitable if you have many phones to upgrade. The phones do not have to be connected to the network.

- $\Rightarrow$  Download the latest firmware as above and save it on a SD card.
- $\Rightarrow$  Put the SD card in the phone you want to upgrade.
- $\Rightarrow$  Disconnect the power supply cable. Note that this is the same as the network cable if the phone uses Power over Ethernet.
- $\Rightarrow$  Press and hold the MENU button while you connect the cable again (i.e. starts the OmniTouch 4135 IP). Hold the button pressed until the SYSTEM RECOVERY menu is shown on the display.
- $(i)$  You can press any other button than 1, 2, or 3 to start the phone without any change.
- $\Rightarrow$  Press 2 to select SD-card upgrade.

*The OmniTouch 4135 IP is upgraded with the firmware file on the SD card and starts when the upgrade is done.*

#### After upgrading

If DHCP is used in the network, the IP address may have been changed. If the web browser loses contact with OmniTouch 4135 IP, check the IP address on the conference phone (see "USING THE WEB INTERFACE" on page 6).

### Using a configuration file

It is possible to save a configuration xml file to be used as:

- Backup (i.e. if the system has been reset to factory default)
- Configuration interface (there are some settings that are not configurable via the web interface)
- Management tool (export, edit and import settings to a set of phones instead of doing the settings on each phone)
- Use with a Provisioning server, see page 47.

The structure of the xml file is as follows:

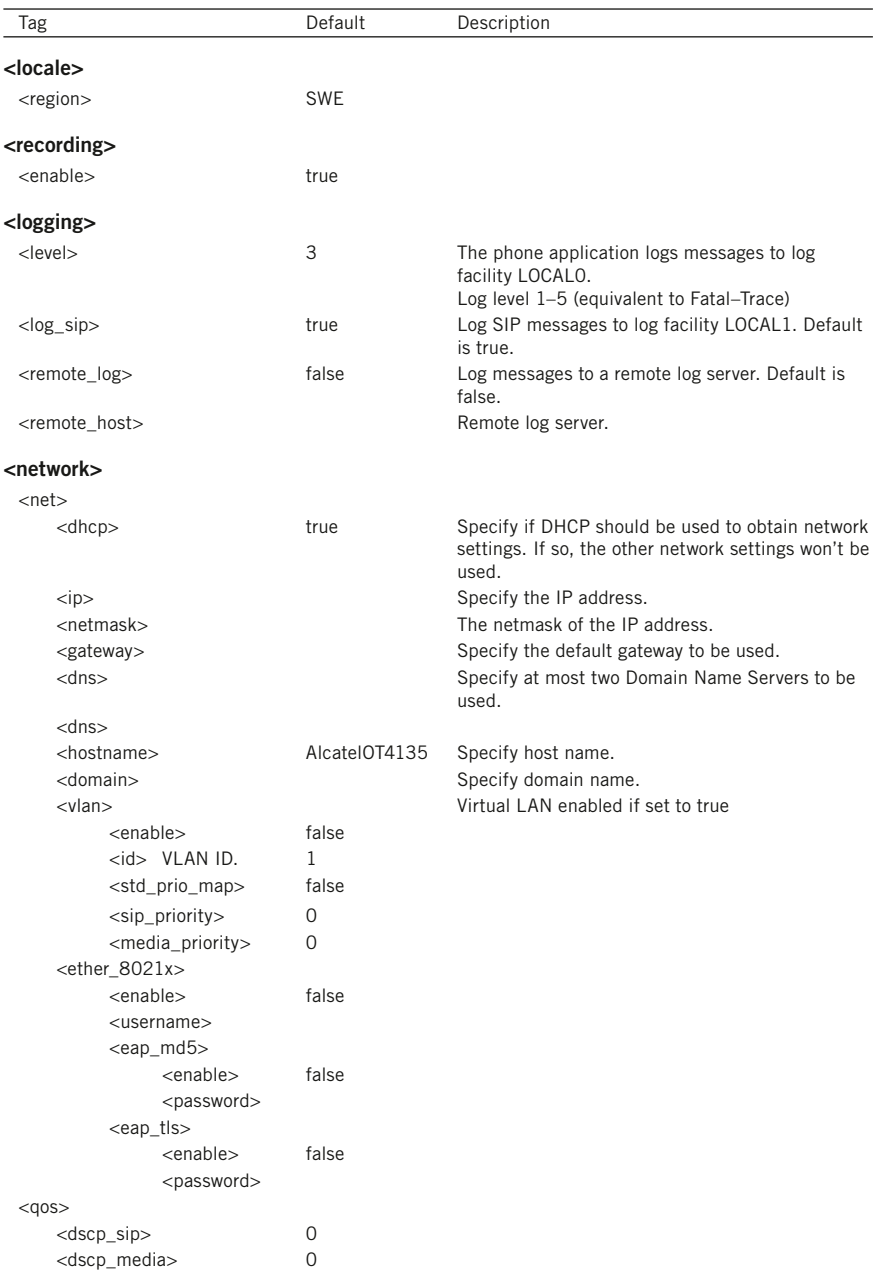

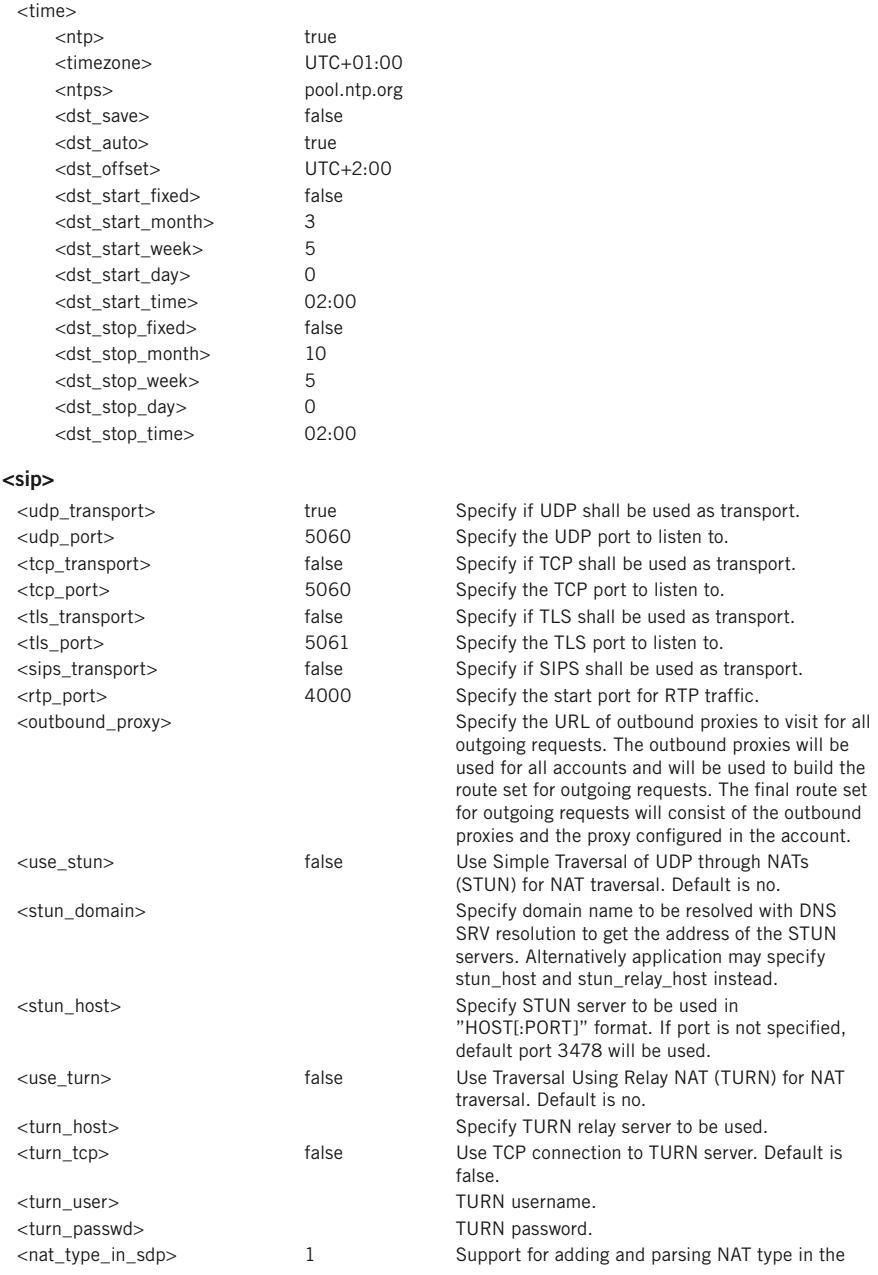

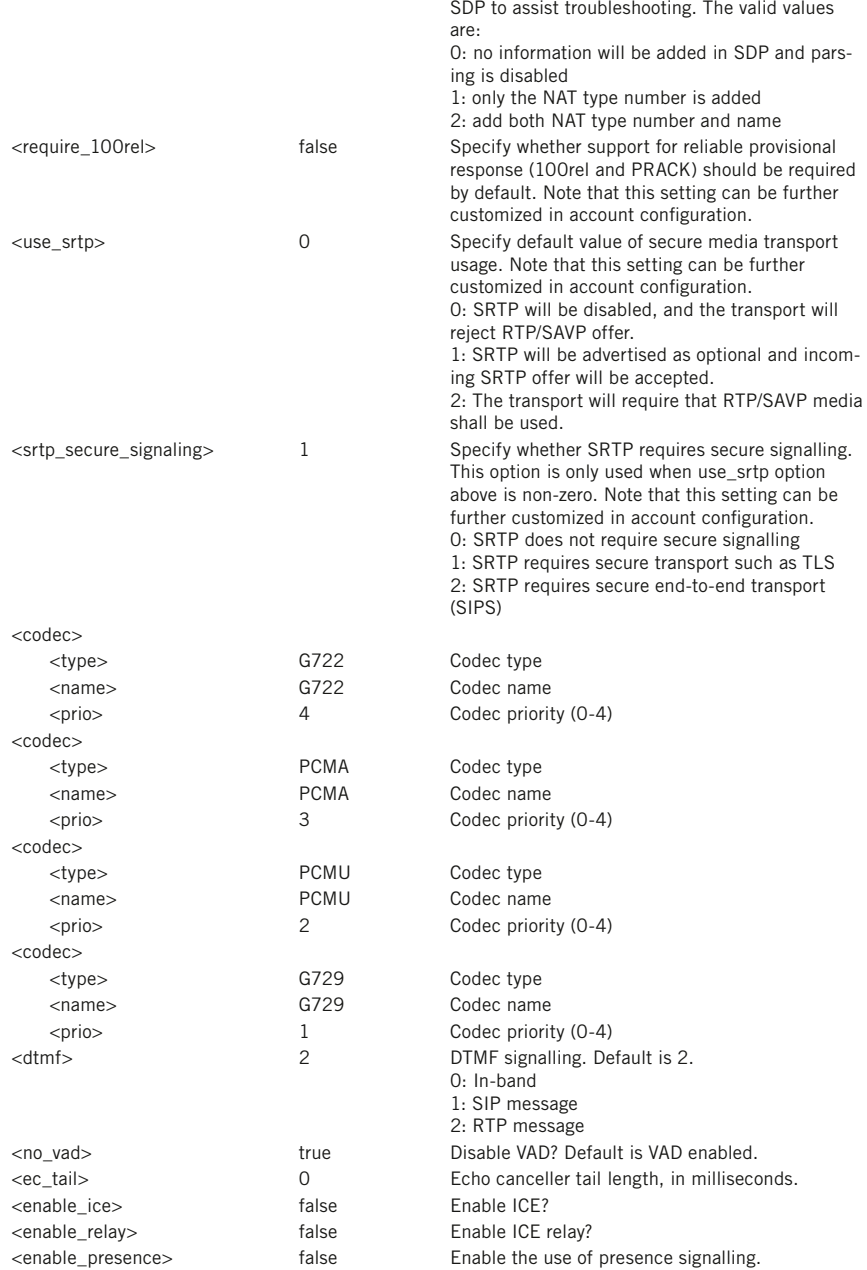

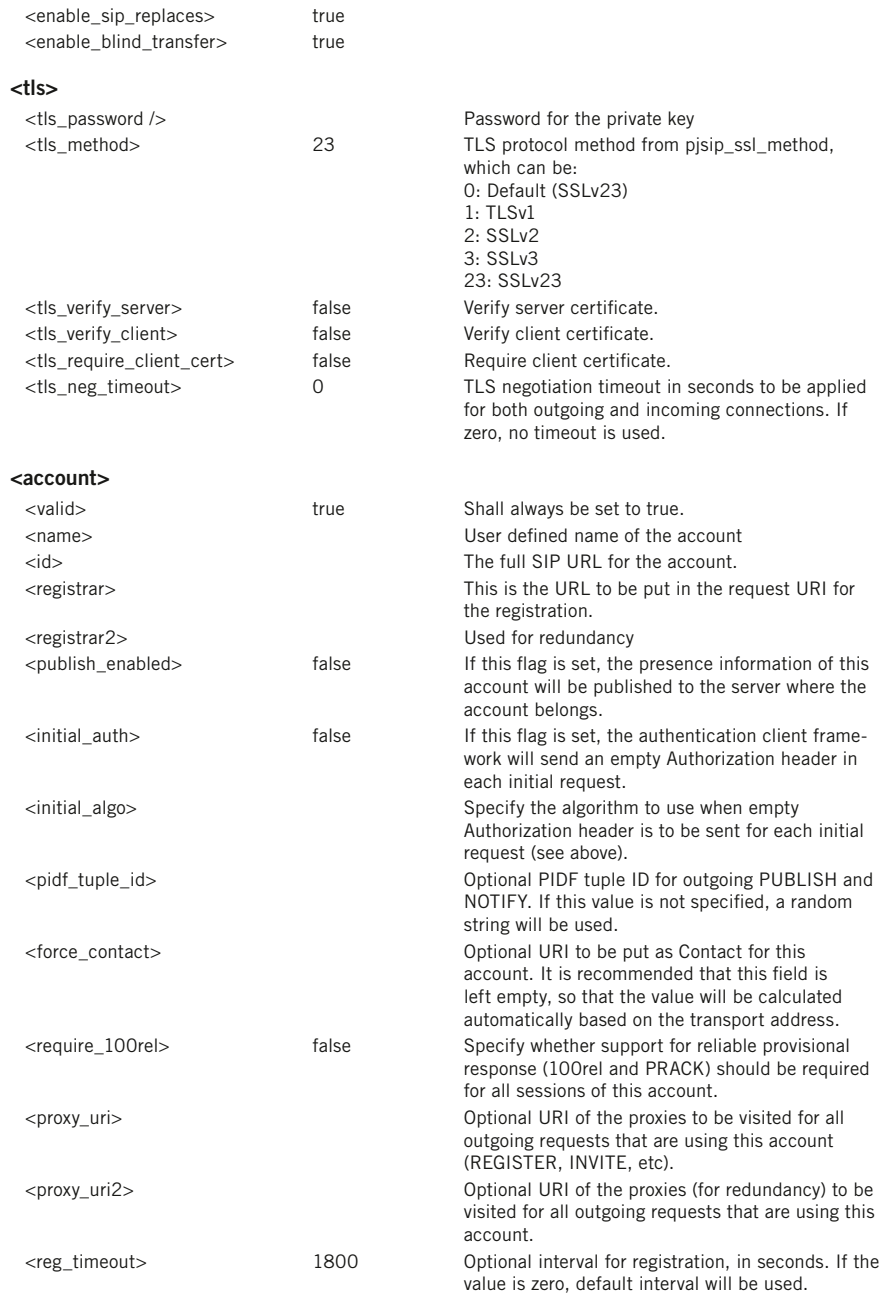

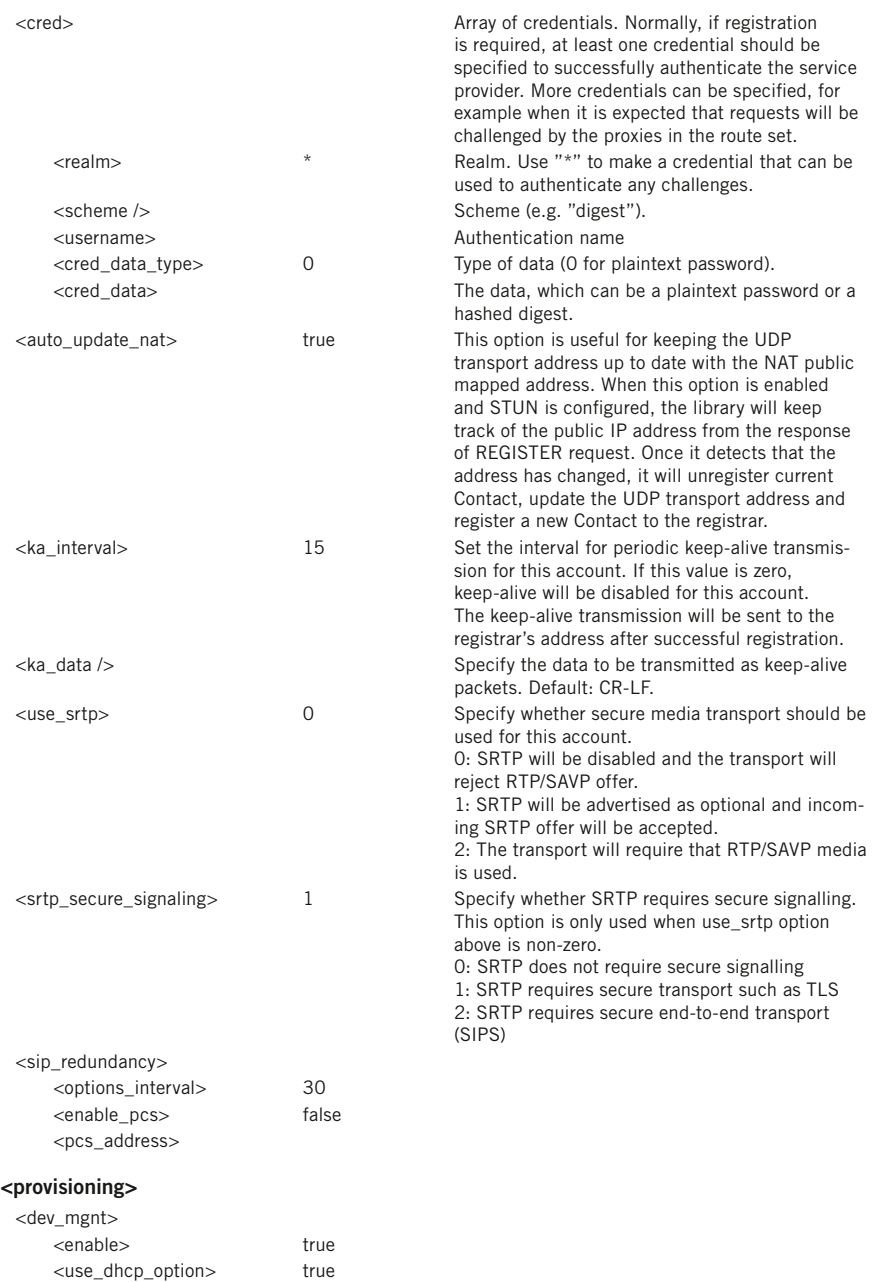

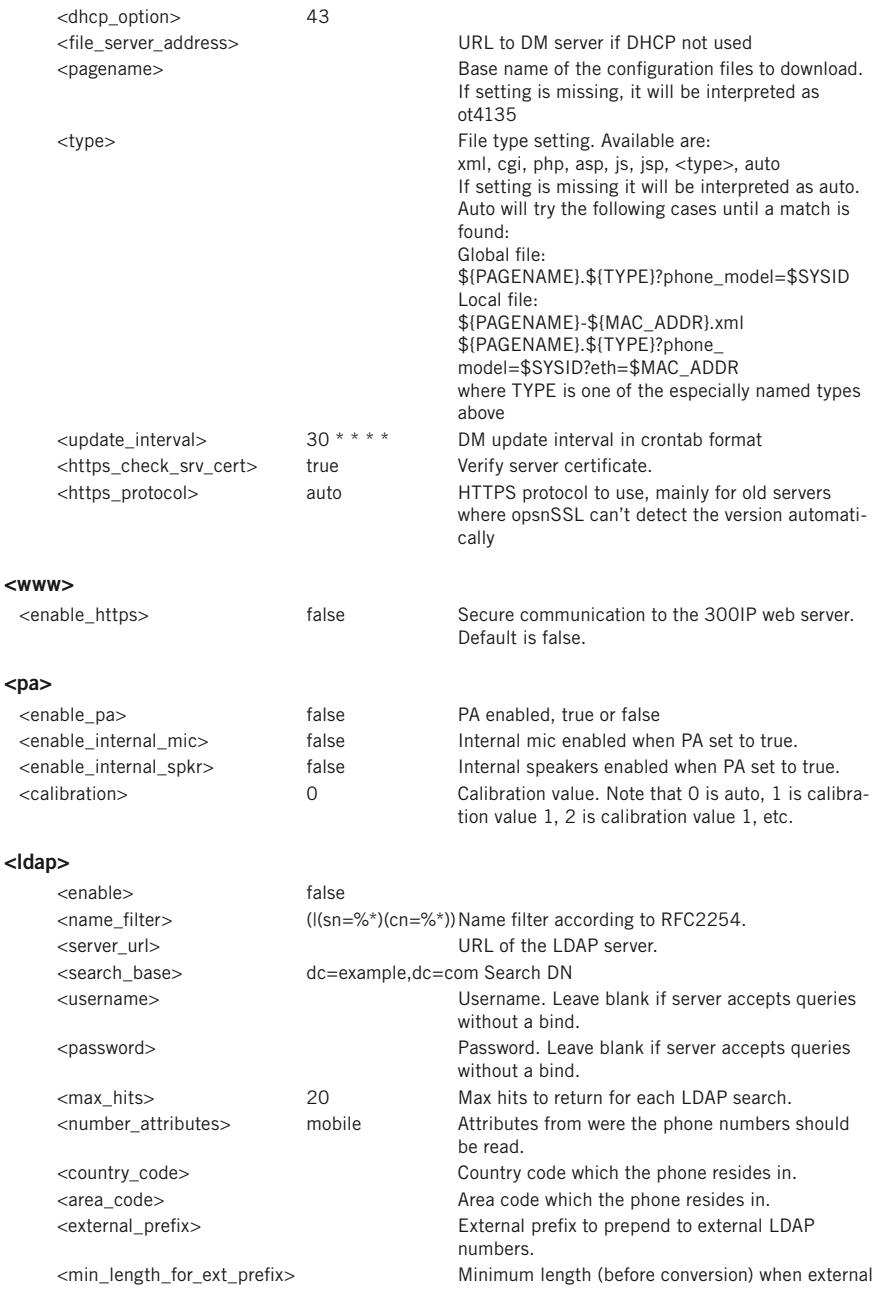

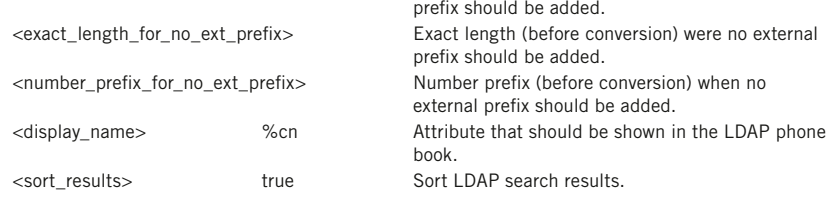

#### Export configuration

- $\Rightarrow$  Select Settings > Management.
- $\Rightarrow$  Click on the Export button under Configuration. *The configuration file is shown in the web browser.*
- $\Rightarrow$  Choose to save the page as an xml file. *The xml file is as default saved in your folder for downloaded files.*
- $\Rightarrow$  If necessary, edit the xml file in a suitable editor.

#### Import configuration

- $\Rightarrow$  Click on the Browse... button under Configuration.
- $\Rightarrow$  Select the xml file and choose to open it.
- $\Rightarrow$  Click on the **Import** button.

### Using a provisioning server

Using *Provisioning* facilitates the upgrading and configuration of multiple conference phones. To use this feature, the Provisioning needs to be enabled and configured and the appropriate files must be located on a server reachable from all phones, here called a *Provisioning server*.

The configuration and firmware download are controlled with a configurable frequency. The default value is once every 30 minutes. (Note: The interval can only be edited directly in the configuration file.)

#### Configuration priorities

Because the same configuration parameters can be entered in multiple locations, there is a need for priorities. The local configuration files have the highest priority followed by the global configuration file. Configuration entered on the unit itself, via the web interface or directly on the phone, is overridden the next time the configuration files are downloaded.

Note one exception. Phone language entered on the unit will take precedence.

#### Files on the provisioning server

#### Global configuration file

The global configuration file contains the basic configuration  $-$  all settings that are common for all conference phones on your location. One easy way to create this file is simply to configure one phone and export the configuration file.

The default name for this file is *ot4135.xml*, but it is possible to create a custom name by using the *pagename* element in the configuration file.

#### Local configuration file

The local configuration file contains configuration parameters that are unique for every conference phone. The settings in this file takes precedence over the settings in the global configuration file.

The default name for this file is *ot4135-<MAC>.xml*, where <MAC> is the MAC address of the specific conference phone.

It is possible to create a custom name by using the *pagename* element in the configuration file.

#### Firmware binary

Contains the firmware binary that will be downloaded and installed by OmniTouch 4135 IP if the metadata file shows that this is a newer version than the present installed. The binary file can be downloaded from www.businesspartner.alcatel-lucent.com.

# MANAGEMENT – UPGRADE AND CONFIGURATI

#### Firmware metadata file

A metadata file in xml format with information of the firmware version in the binary file. The file is used to check if the binary file should be downloaded to the phone or not.

The name of this file shall be *ot4135\_fw\_version.xml*. The file shall contain the following elements in xml format.

<firmware\_version> <version>X.X.X </version> Eg. 1.4.1 <filename>xxxx </filename> Eg. ot4135\_v1.4.1.kt </firmware\_version>

#### Provisioning configuration in OmniTouch 4135 IP

 $\Rightarrow$  Select Settings > Management.

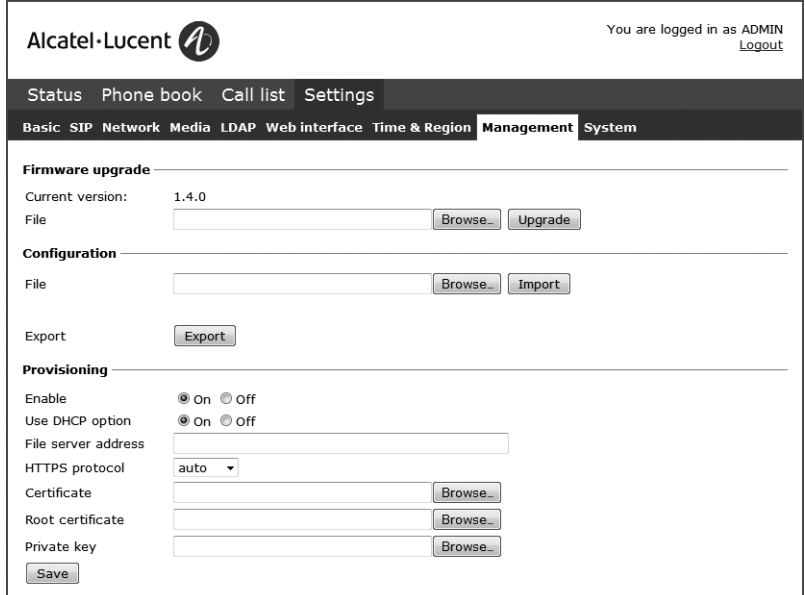

#### Provisioning

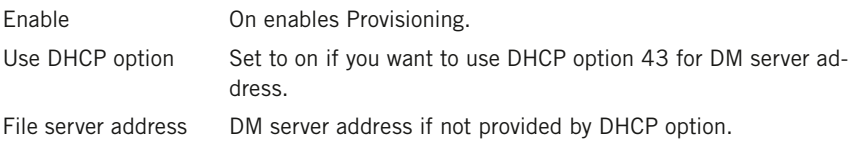

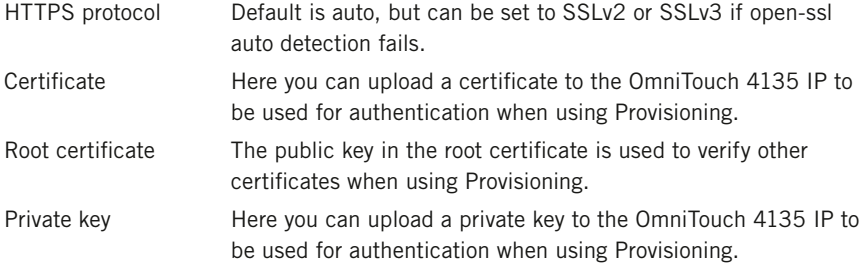

Read more about certificates on page 21.

#### Setting up a Provisioning server

This is a description of a manual method to create the configuration files. This procedure can be simplified using a Device management system.

- $\Rightarrow$  Select Settings > Management.
- $\Rightarrow$  Enable Provisioning and enter the server information.

#### Creating a global configuration file

- $\Rightarrow$  Configure one phone with the basic configuration.
- Click on Export to create a configuratuion file*.*
- $\Rightarrow$  If necessary, edit the xml file in a suitable editor.
- Some parameters can't be entered via the web interface (update frequency, pagename, and filetype).
- To avoid confusion, it may be wise to delete the local information from the file (eg. account information).
- $\Rightarrow$  Save the file with the name ot 4135.xml on the *File server address* specified above.

#### Creating local configuration files

 $\Rightarrow$  Save a copy of the configuration file for each conference phone on your location with content only in the elements that shall be unique for each conference phone (eg. account information).

The default name for each file is *ot4135-<MAC>.xml*, where <MAC> is the MAC address of the specific conference phone.

Place the configuration files on the Provisioning server*.*

#### Firmware binary

- $\Rightarrow$  Place the firmware binary file on the Provisioning server.
- $\Rightarrow$  Create a Firmware metadata file according to page 47 and place it on the Provisioning server.

### Importing and exporting contacts

You can import contacts from a comma separated values (CSV) file. One way of creating a CSV file is using Microsoft Excel and saving the file in CSV format.

Enter the names of the contacts in the first column and their phone numbers or URIs in the second. Do not use hyphens or spaces in the number. Note that Excel ignores zeros at the beginning of numbers. The cells must therefore be formatted as text.

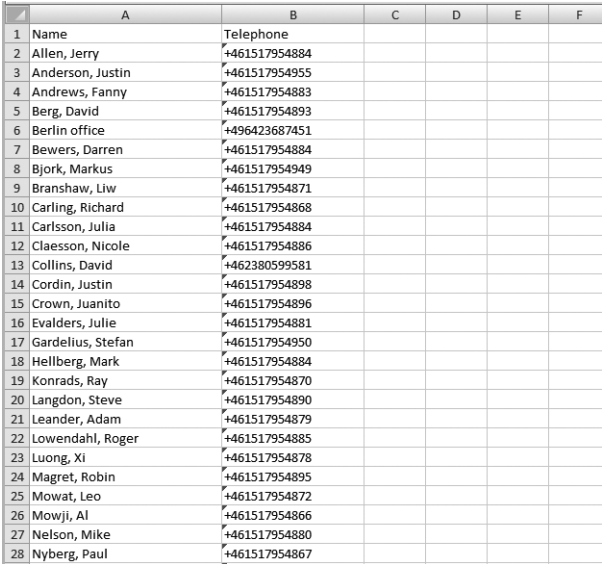

- It is normally possible to export contact books stored in your PC in CSV format.
- The way the number can be written may depend on the SIP PBX being used, but normally you can use:
	- Complete phone number, including country code
	- Phone number, including area code
	- Local phone number only
	- Internal speed dial number (with company's own PBX)
	- URI, e.g. sip:user@company.com
	- URI with IP address, e.g. sip:10.10.1.100 (within a local network)

# Managing phone book and conference guide

#### Importing contacts

- $\Rightarrow$  Select Phone Book.
- $\Rightarrow$  Click on the **Scroll...** button under the heading Import in the web window.
- $\Rightarrow$  Open your CSV file.
- $\Rightarrow$  Click on Import.
- The name is limited to 15 characters, since the OmniTouch 4135 IP screen cannot display more than 15 characters.

#### Exporting contacts

You can export your contacts as a CSV document in order to import them into another phone.

- $\Rightarrow$  Click on Export.
- $\Rightarrow$  Save the document.

### Importing and exporting conference groups

The conference groups can be imported and exported in the same way as the contacts in the phone book, but use a three column csv instead of a two column csv.

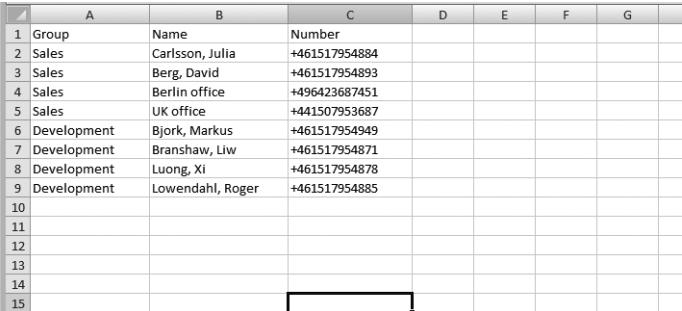

# **CHECKING STATUS AND LOGS**

The tabs under Status show the settings on corresponding tabs plus device info and logs.

### **DEVICE**

 $\Rightarrow$  Select Status > Device.

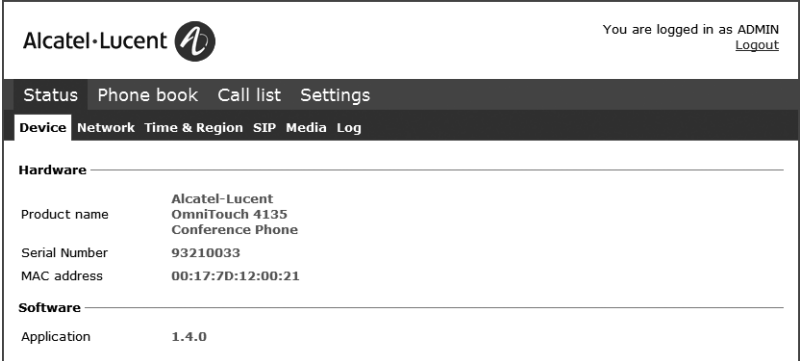

The Device tab shows phone information including serial number, network port and current software version.

```
On phone: MENU > STATUS > DEVICE (8,6).
```
### **NFTWORK**

 $\Rightarrow$  Select Status > Network.

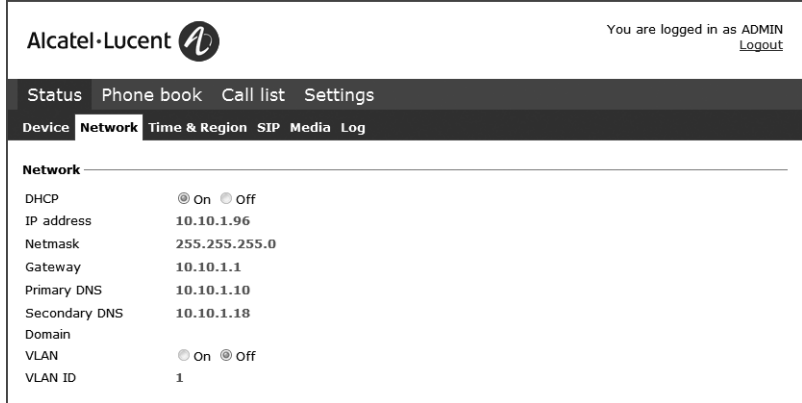

On phone:  $MENU > STATUS > NETWORK (8.2)$ .

# Checking status and logs

### Time & Region

 $\Rightarrow$  Select Status > Time & Region.

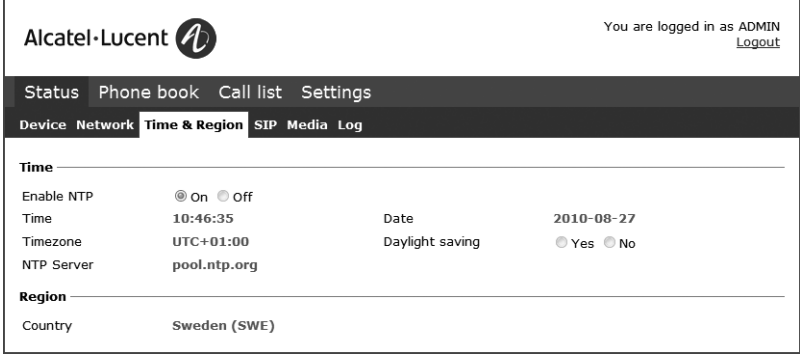

On phone:  $MENU > STATUS > TIME (8,5)$ .

### SIP

 $\Rightarrow$  Select Status > SIP.

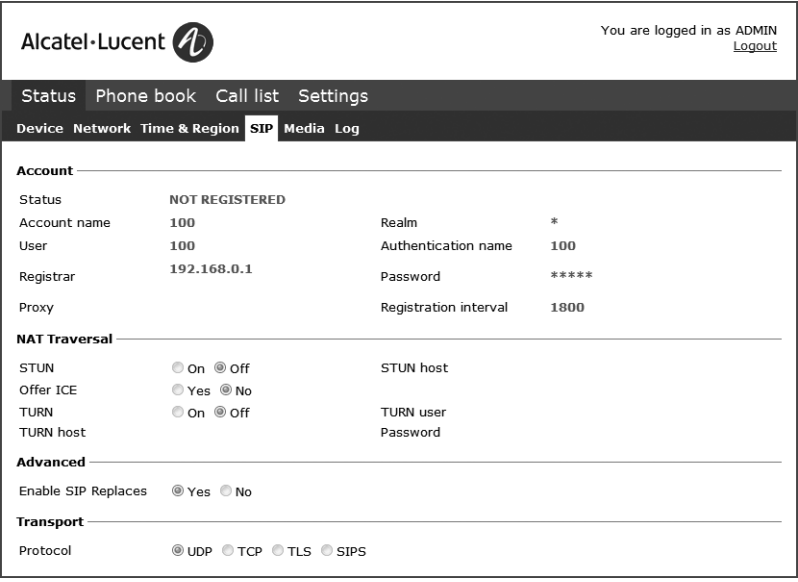

# CHECKING STATUS AND LOGS

#### Account

On phone:  $MENU > STATUS > ACCOUNT (8,1,1).$ 

#### NAT traversal

On phone: MENU > STATUS > NAT TRAVERSAL (8,3).

#### **Transport**

On phone: MENU > STATUS > ACCOUNTS> TRANSPORT (8,1,2).

### **MEDIA**

 $\Rightarrow$  Select Status > Media.

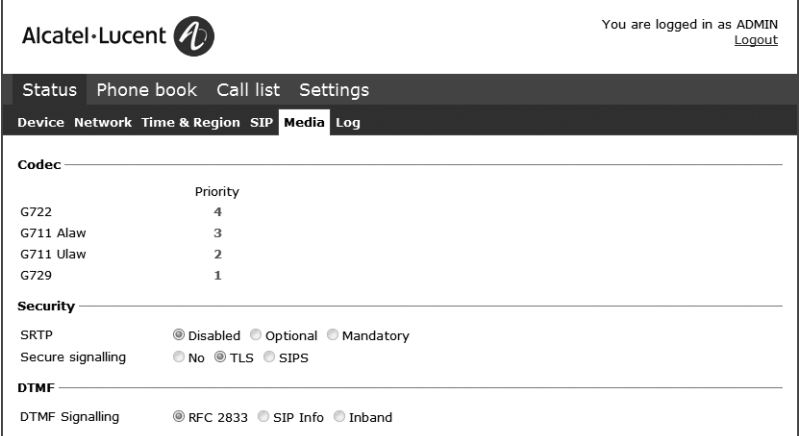

On phone:  $MENU > STATUS > MEDIA$  (8,4).

### Log

 $\Rightarrow$  Select Status > Log.

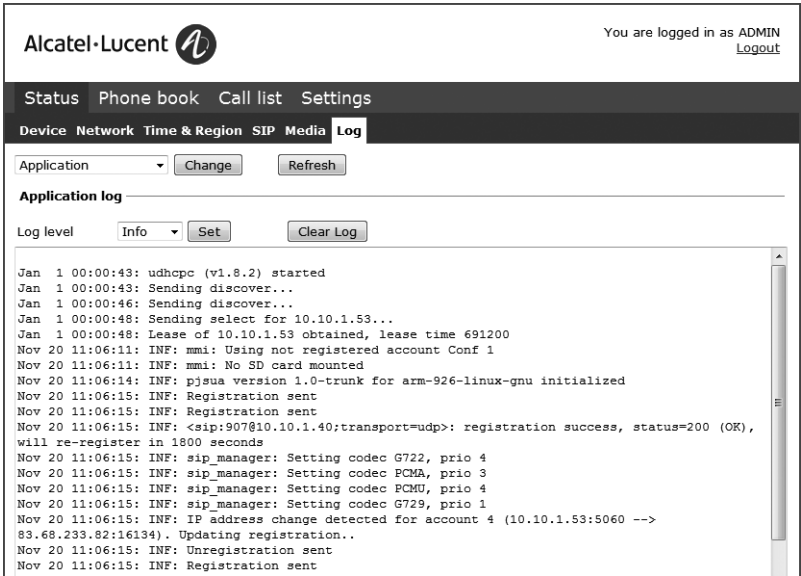

The Log tab contains five types of log messages and can be useful for trouble shooting.

- $\Rightarrow$  Select the log you want to review and click on the **Change** button.
- **The Refresh** button adds all new messages sent since the present log was chosen.

#### Application log

This shows the phone application messages. The log can be filtered from "Fatal" (only the fatal error messages) to "Trace" (all messages).

The application log can for example be used for troubleshooting LDAP issues. (See the administrator's guide at www.openIdap.org for information about common error codes.)

The Clear log button erases all content in the log.

#### SIP Trace

The SIP Trace logs the communication between the phone and the SIP PBX.

The **Clear log** button erases all content in the log.

It is possible to disable the SIP trace log

 $\Rightarrow$  Select SIP logging Off and click on the Set button.

# Checking status and logs

### System log

Shows the phone system messages.

#### Device management log

Logs the provisioning activities.

#### Upgrade log

Logs the upgrade procedure.

# **TECHNICAL DATA**

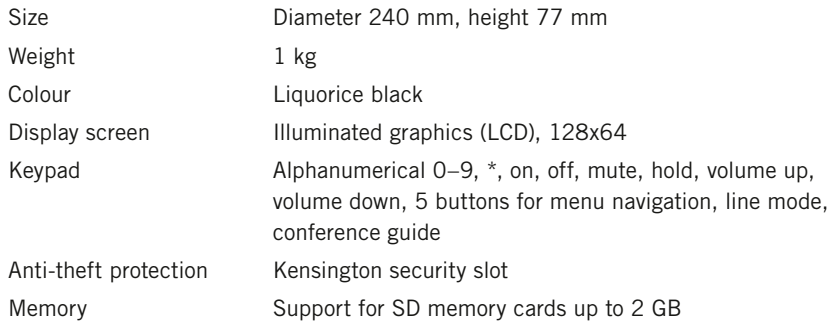

### **Connectivity**

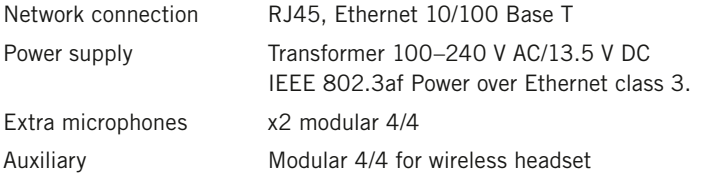

### Network and communication

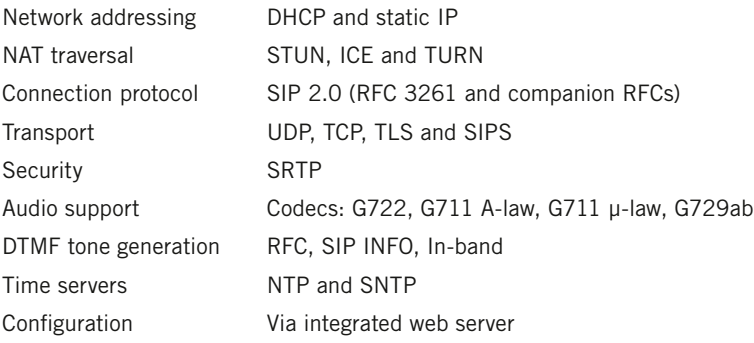

# TECHNICAL DATA

### Sound

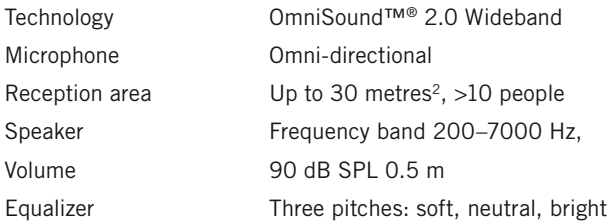

### Environment

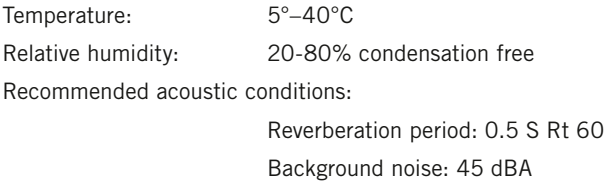

### Approvals

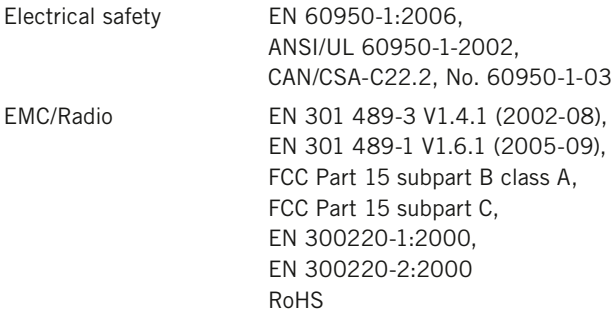

# Appendix

#### The OpenLDAP Public License

Version 2.8, 17 August 2003

Redistribution and use of this software and associated documentation ("Software"), with or without modification, are permitted provided that the following conditions are met:

1. Redistributions in source form must retain copyright statements and notices,

2. Redistributions in binary form must reproduce applicable copyright statements and notices, this list of conditions, and the following disclaimer in the documentation and/or other materials provided with the distribution, and

3. Redistributions must contain a verbatim copy of this document.

The OpenLDAP Foundation may revise this license from time to time. Each revision is distinguished by a version number. You may use this Software under terms of this license revision or under the terms of any subsequent revision of the license.

THIS SOFTWARE IS PROVIDED BY THE OPENLDAP FOUNDATION AND ITS CONTRIBUTORS ``AS IS'' AND ANY EXPRESSED OR IMPLIED WARRANTIES, INCLUDING, BUT NOT LIMITED TO, THE IMPLIED WARRANTIES OF MERCHANTABILITY AND FITNESS FOR A PARTICULAR PURPOSE ARE DISCLAIMED. IN NO EVENT SHALL THE OPENLDAP FOUNDATION, ITS CONTRIBUTORS, OR THE AUTHOR(S) OR OWNER(S) OF THE SOFTWARE BE LIABLE FOR ANY DIRECT, INDIRECT, INCIDENTAL, SPECIAL, EXEMPLARY, OR CONSEQUENTIAL DAMAGES (INCLUDING, BUT NOT LIMITED TO, PROCUREMENT OF SUBSTITUTE GOODS OR SERVICES; LOSS OF USE, DATA, OR PROFITS; OR BUSINESS INTERRUPTION) HOWEVER CAUSED AND ON ANY THEORY OF LIABILITY, WHETHER IN CONTRACT, STRICT LIABILITY, OR TORT (INCLUDING NEGLIGENCE OR OTHERWISE) ARISING IN ANY WAY OUT OF THE USE OF THIS SOFTWARE, EVEN IF ADVISED OF THE POSSIBILITY OF SUCH DAMAGE.

The names of the authors and copyright holders must not be used in advertising or otherwise to promote the sale, use or other dealing in this Software without specific, written prior permission. Title to copyright in this Software shall at all times remain with copyright holders.

OpenLDAP is a registered trademark of the OpenLDAP Foundation.

Copyright 1999-2003 The OpenLDAP Foundation, Redwood City, California, USA. All Rights Reserved. Permission to copy and distribute verbatim copies of this document is granted.